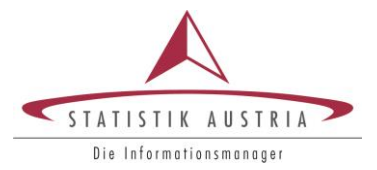

**Mag. Manuela Lenk** Registerzählung

31. Januar 2014

# Interaktives Arbeiten

### Einführung & Lesebeispiele

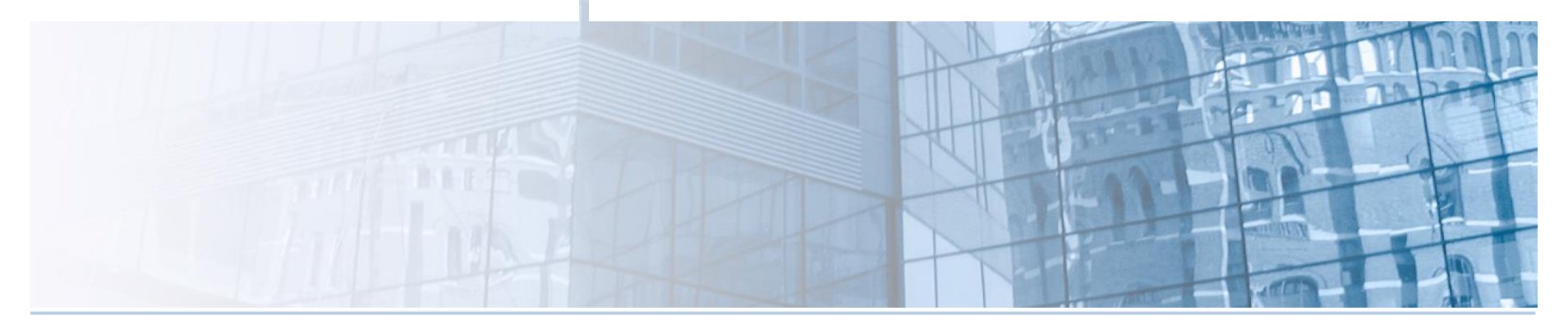

www.statistik.at Wir bewegen Informationen

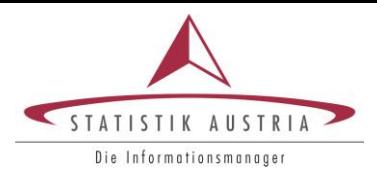

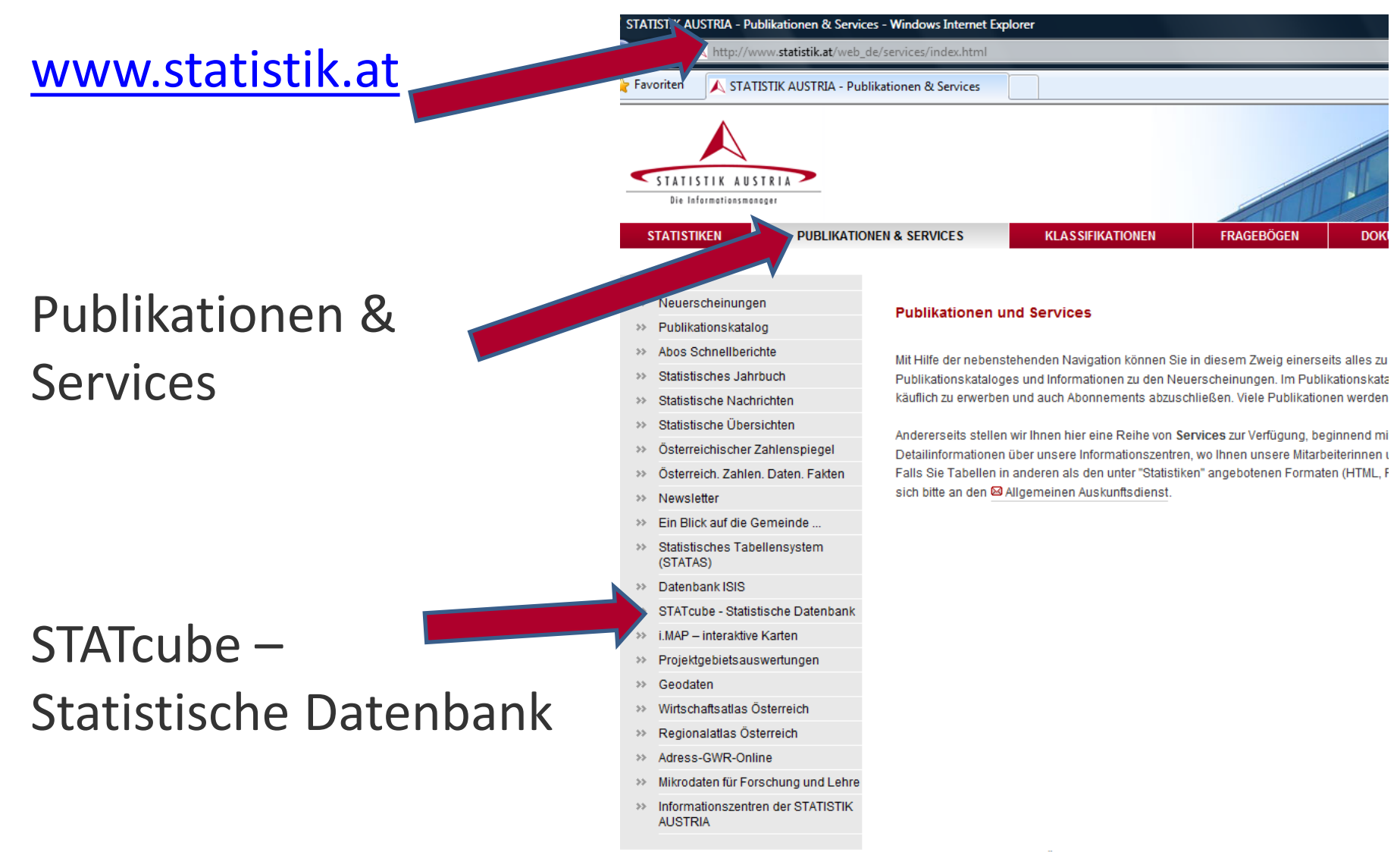

@ STATISTIK AUSTRIA, Letzte Änderung: 06.09.2012

#### www.statistik.at **Folie 2 | 31.01.2014**

Aufruf -> Login

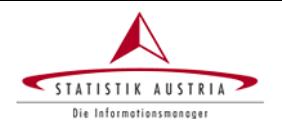

**PUBLIKATIONEN & SERVICES** 

**KLASSIFIKATIONEN** 

**DO** 

**FRAGEBÖGEN** 

#### « Publikationen & Services

> Aufruf

**STATISTIKEN** 

> Online-Hilfe

> Abo

≽ Kontakt

#### Startseite der Datenbank

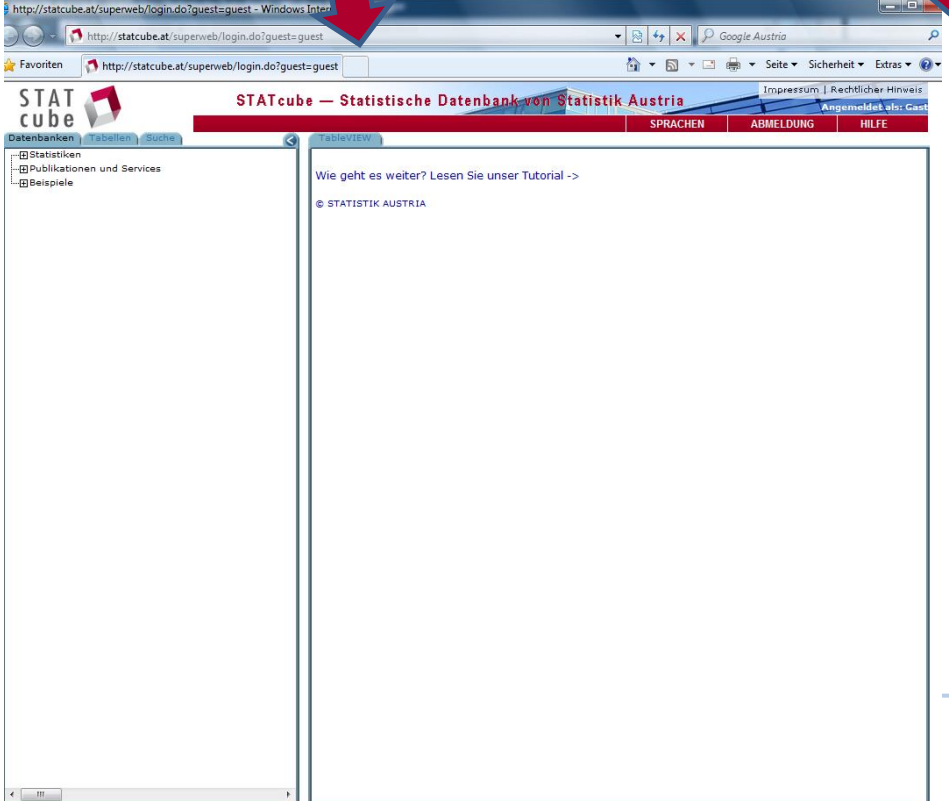

#### > STATcube - Statistische Datenbank

> Aktualisierungen

#### **STATcube - Statistische Datenbank**

STATcube, das Statistische Datenbanksystem der STATISTIK AUSTRIA ist das Nachfo in der Anwendung, sich an Web-Standards orientierend.

STATcube verwendet das Softwarepaket SuperSTAR welches mehrere Applikationen zu welche über unsere Homepage angeboten wird, ist speziell für die Internetanwendung I Windows ® Internet Explorer™ optimiert.

#### Hilfestellungen

Bitte beachten Sie auch unsere aktuellen Hinweise und Hilfestellungen in den » FAQs u

#### **Mit STATcube arbeiten**

Es gibt folgende Möglichkeiten:

- Als Gastbenutzer (kostenfreie Daten)
- · Als registrierter Benutzer mit Abo-Vertrag (zusätzlich kostenpflichtige Daten, feinere Möglichkeit Tabellenvorlagen zu speichern)
- · Als registrierter Benutzer ohne Abo-Vertrag (kostenfreie Daten und die Möglichkeit T

Nähere Informationen über die oben angeführten Möglichkeiten, lesen Sie nachfolgend.

#### **Aufruf**

STATcube kann auf folgende Arten aufgerufen werden:

#### stbenutzer (kostenfrei)

 $\cdot$   $\boxtimes$  Login

• E Barrierefreies Login (detaillierte Erklärung finden Sie im Abschnitt Aufruf)

#### Folie 3 | 31.01.2014

Unter STATISTIKEN findet man eine Listel aller zur Verfügung stehenden Datenbanken.

• Die Datenbanken zu Ergebnissen von Volks- und Registerzählung befinden sich unter BEVÖLKERUNG und dort unter VOLKSZÄHLUNGEN, REGISTERZÄHLUNG.

• Die Ergebnisse zu Personen, Haushalten und Familien sind unter REGISTERZÄHLUNG zu finden.

www.statistik.at  $\blacksquare$ 

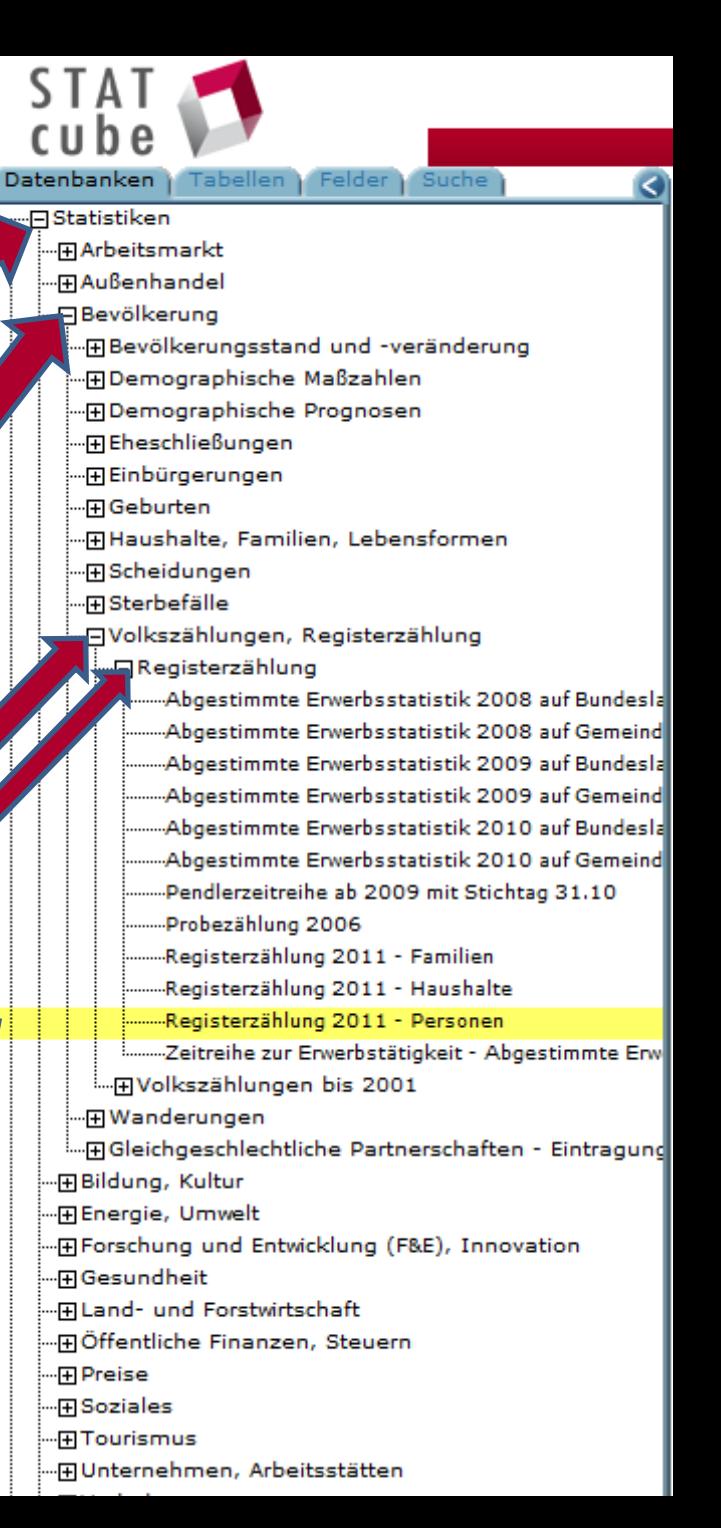

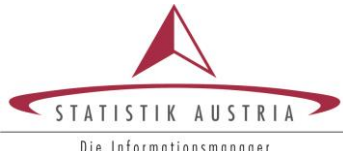

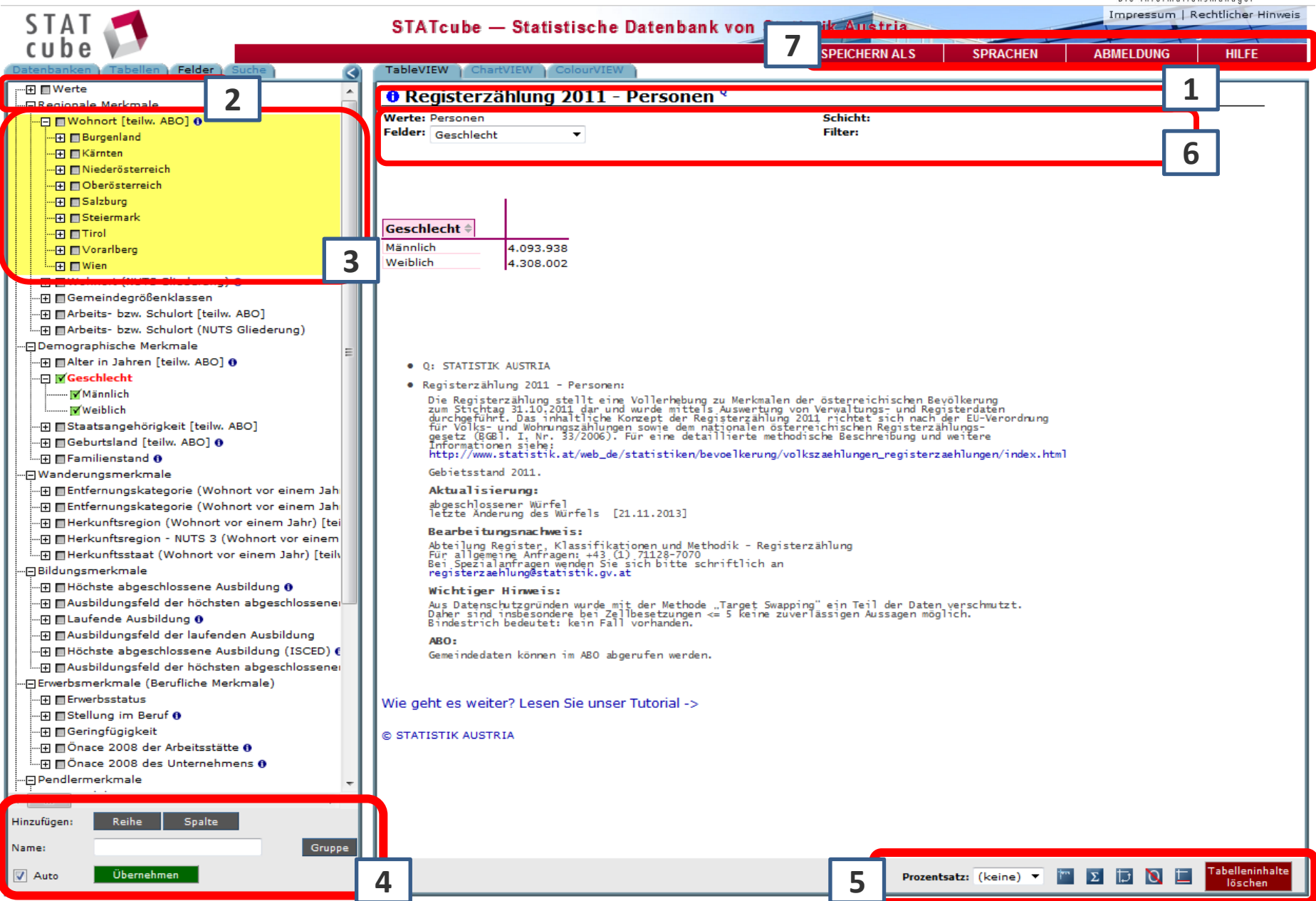

### [1] Datenbank-Titel [2] Werte

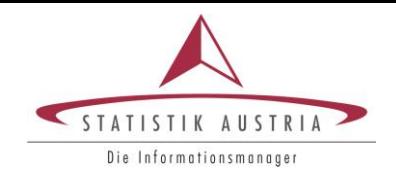

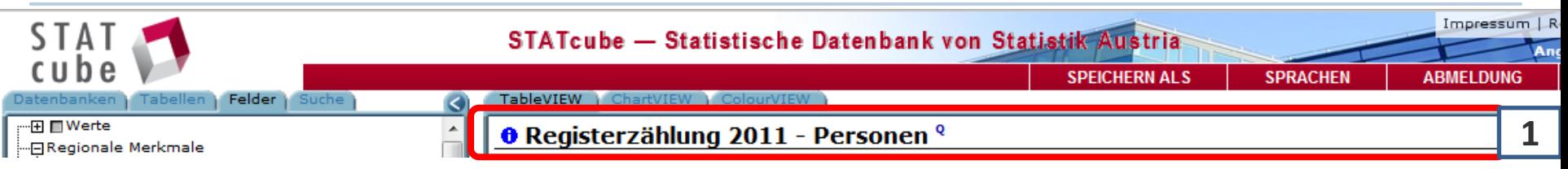

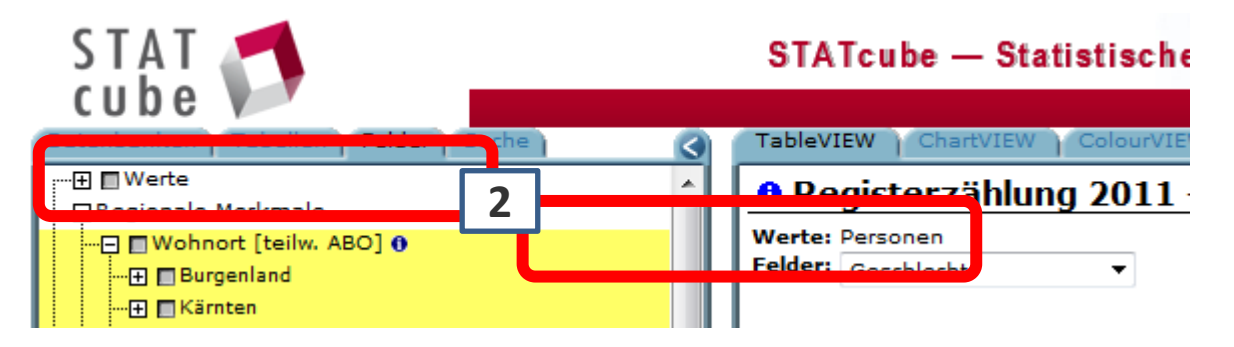

Unter WERTE wird festgelegt, was in der Auswertung gezählt werden soll – in diesem Fall ist automatisch "Personen" voreingestellt.

## [3] Merkmalsauswahl

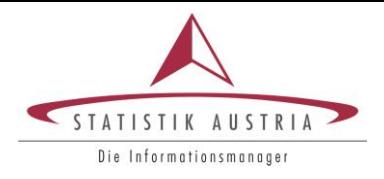

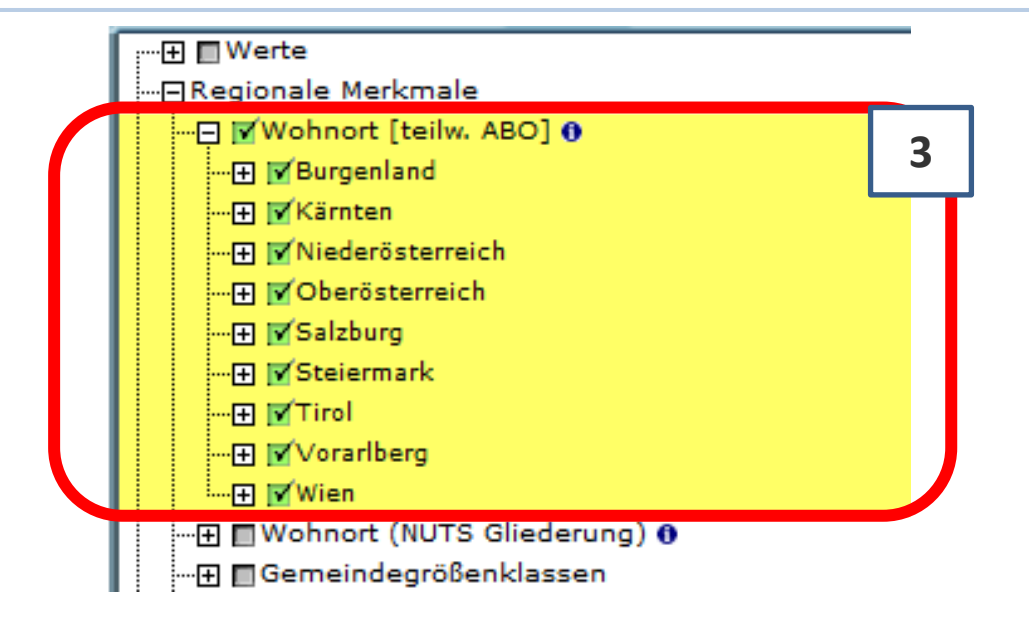

Um Merkmale auszuwählen und damit eine tabellarische Auswertung zu erstellen muss ein Merkmal angehakt werden. Nur wenn die Auswahl gelb hinterlegt ist, kann das Merkmal in der Tabelle hinzugefügt werden.

## [4] Merkmal in Tabelle hinzufügen

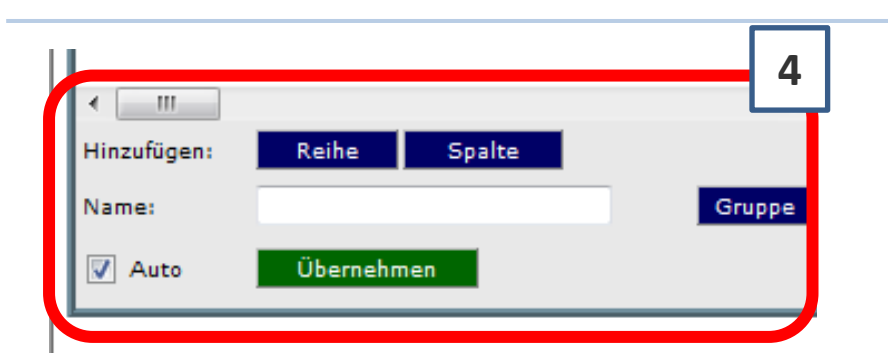

Ist das Merkmal gelb hinterlegt und die gewünschten Merkmalsausprägungen angehakt, können die Informationen in der Tabelle eingefügt werden.

Es steht zur Wahl, ob das Merkmal in *Reihen* (= zeilenweise) oder in *Spalten* der Tabelle hinzugefügt werden soll (Gewünschtes anklicken).

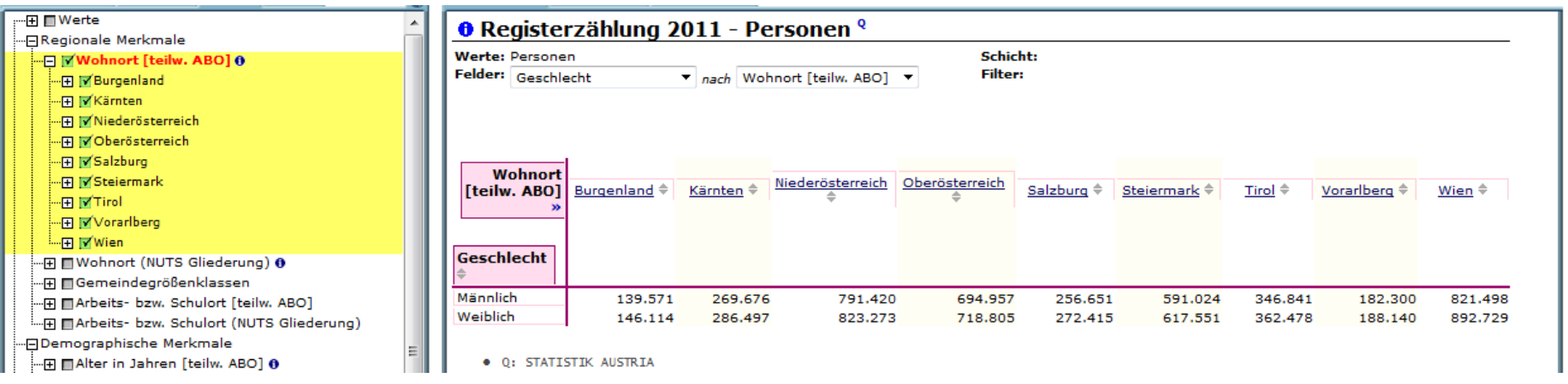

Wählt man *Übernehmen,* so wird das Merkmal automatisch in der Tabelle in Reihen eingefügt.

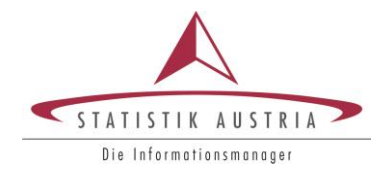

## [4] Merkmal in Tabelle hinzufügen

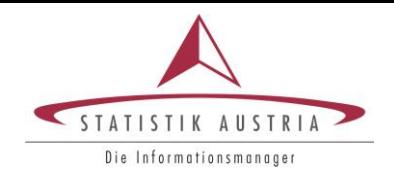

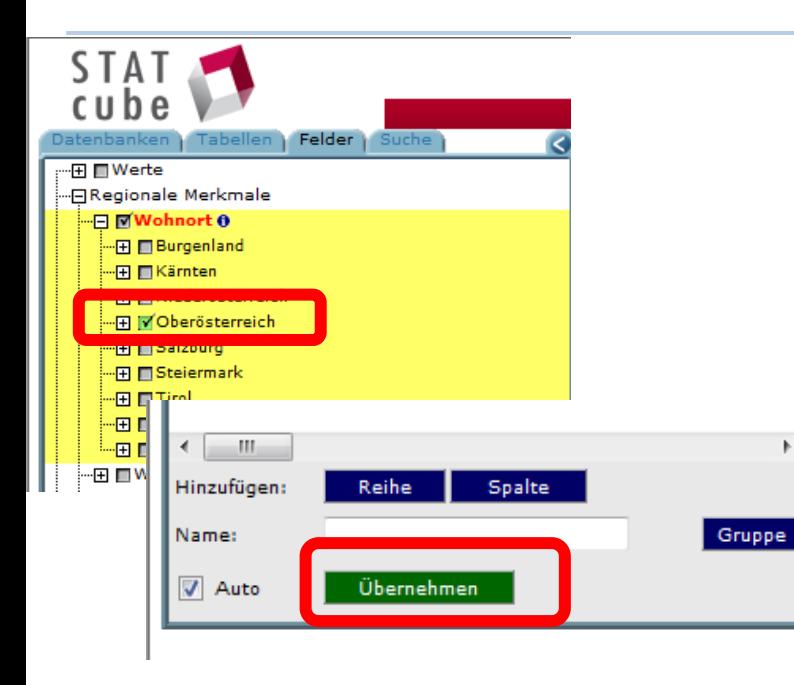

Ist nur eine Merkmalsausprägung angehakt bewirkt *Übernehmen*, dass diese Ausprägung als Filter angewandt wird.

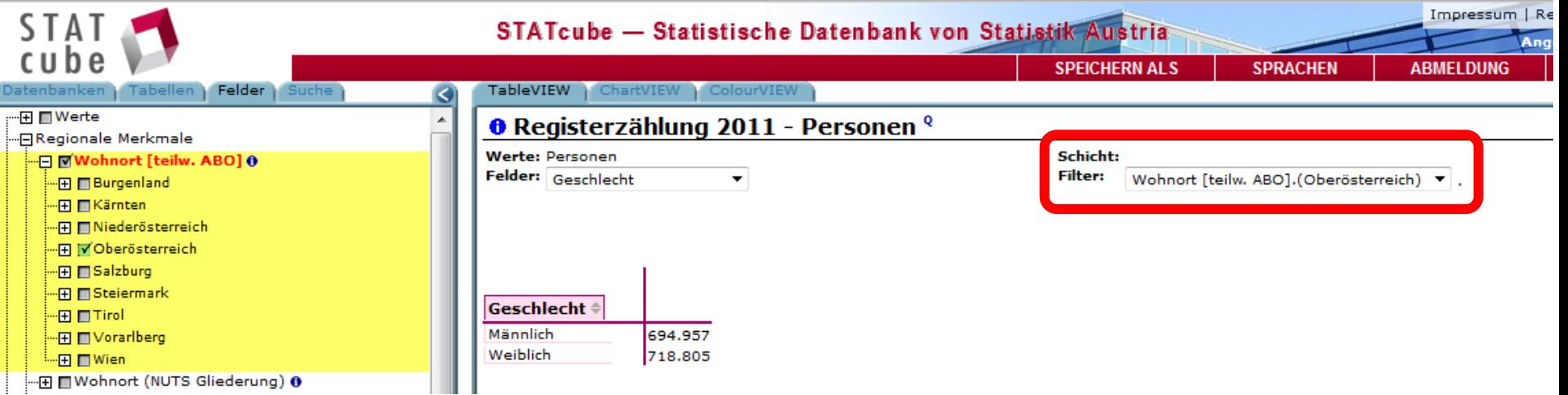

## [4] Merkmal in Tabelle hinzufügen

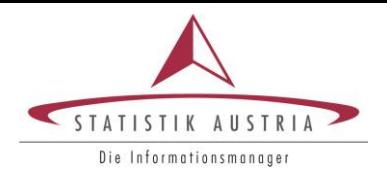

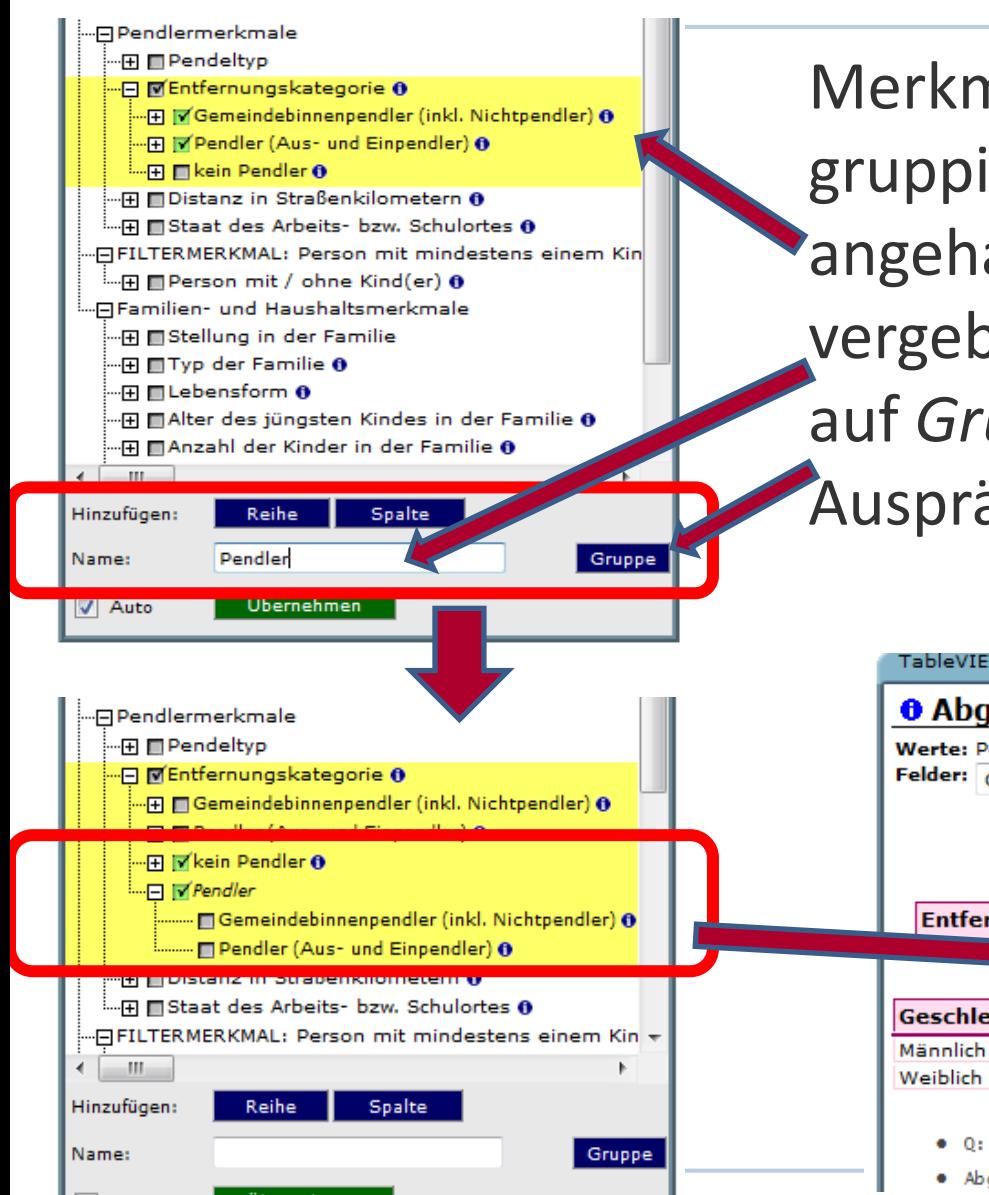

Merkmalsausprägungen können gruppiert werden, indem diese angehakt werden, ein Gruppenname vergeben wird und mittels Klicken auf *Gruppe* in der Liste der Ausprägungen übernommen wird.

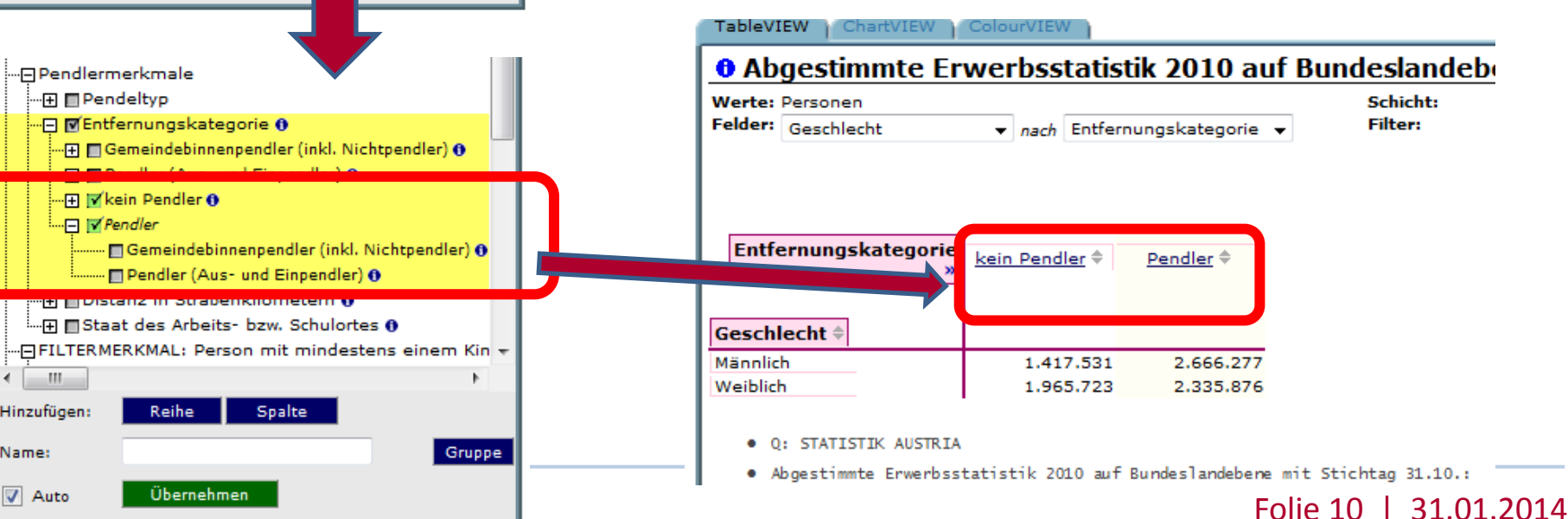

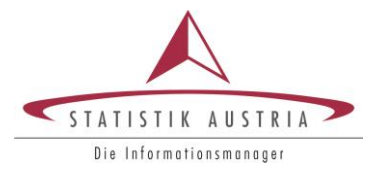

#### abelleninhalte löschen

- Tabelleninhalte löschen: setzt die gesamte Datenbank auf den Ausgangszustand zurück .
- Fußnoten bearbeiten
- Null-Unterdrückung: Zeilen, in denen nur Zellen mit Werten gleich Null vorkommen, werden gestrichen.
- Merkmale aus den Spalten werden mit jenen aus den Reihen vertauscht.
- $\overline{\Sigma}$

Ø

 $\overline{\mathbb{D}}$ 

- Summe: es werden für Reihen, Spalten und Merkmalsausprägungen Summen gebildet.
- Vorspalte/Tabellenkopf wird fixiert.

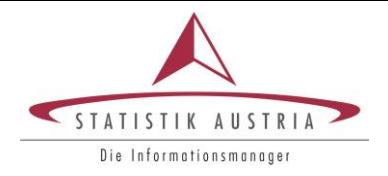

Für die Darstellung von Prozentsätzen arbeiten wir gleich mit einer konkreten Fragestellung:

Wie groß ist der Anteil der oberösterreichischen Wohnbevölkerung mit tertiärem Bildungsabschluss – unterteilt nach groben Altersgruppen?

#### [5] Tabellenanzeigeoptionen - Prozentsatz

STATISTIK AUSTRIA

Die Informationsmanager Impressum | Rechtlicher Hinweis STAT STATcube - Statistische Datenbank von Statistik Austria **Angemeldet als: Gast SPEICHERN ALS SPRACHEN ARMEL DUNG HILFF** TableVIEW ChartVIEW ColourVIEW Tabellen | Felder | Suche G ···田 ■Werte **O** Registerzählung 2011 - Personen <sup>Q</sup> "FiRegionale Merkmale Werte: Personen Schicht: -⊟ Mwohnort [teilw. ABO] ⊕ Felder: Alter in Jahren [teilw, ABO]  $\bullet$  nach Höchste abgeschlossene Ausbildung  $\bullet$  Filter: Wohnort [teilw, ABO], (Oberösterreich)  $\bullet$ . · 田 日 Burgenland ·· Fi I Kärnten - ⊞ Niederösterreich · Fi MOberösterreich ·田 □ Salzburg  $\boxed{\text{Pflichtschule}} \triangleq \boxed{\frac{\text{Sekundarabschluss}}{\triangle}} \boxed{\text{Tertiärabschluss}}$ Höchste abgeschlossene Ausbildung ·田 **El Steiermark** Entfällt  $\doteqdot$ -- 田 Tirol **H** ■ Vorarlberg <u> </u> …∏ I∏ Wien **Alter** in **Jahren H** ■ Wohnort (NUTS Gliederung) <sup>●</sup> [teilw. ABO] · Fil **III** Gemeindegrößenklassen ·Fi mArbeits- bzw. Schulort [teilw. ABO] unter 15 Jahre 216.164 15 bis 29 Jahre 102.452 147.647 18.194 日Demographische Merkmale 30 bis 49 Jahre 70.658 285.032 55.945 □ Malter in Jahren [teilw. ABO] 0 50 bis 64 Jahre 72.816 174,437 26,888 -- 田 Munter 15 Jahre 65 Jahre und 125.965 9.649 107.915 Film 15 bis 64 Jahre älter  $-**H**$   $\sqrt{15}$  bis 29 Jahre -- 田 130 bis 49 Jahre - F M 50 bis 64 Jahre └└└田 | イ65 Jahre und älter --- **El El Geschlecht** ------- Männlich · Q: STATISTIK AUSTRIA L......... I Weiblich · Registerzählung 2011 - Personen: · ⊞ ■ Staatsangehörigkeit [teilw. ABO] Negislaterialnung stellt eine Vollerhebung zu Merkmalen der österreichischen Beyölkerung<br>Zum Streitzeig 31.10.2011 dar und wurde mittels Auswertung von Verwaltungs- und Registerdaten<br>durchgeführt. Das inhaltliche Konzept d ·Fil Il Geburtsland [teilw. ABO] 0 ....<br>....⊞ ∏ Familienstand ⊕ ·日Wanderungsmerkmale "**H** ■Entfernungskategorie (Wohnort vor einem Jah Fin **Entfernungskategorie (Wohnort vor einem Jah** Gebietsstand 2011. …田 ■Herkunftsregion (Wohnort vor einem Jahr) [tei Aktualisierung: · Fi Il Herkunftsregion - NUTS 3 (Wohnort vor einem abgeschlossener Würfel<br>letzte Änderung des Würfels [21.11.2013] … ⊞ III Herkunftsstaat (Wohnort vor einem Jahr) [teil Bearbeitungsnachweis: **日Bildungsmerkmale** Abteilung Register, Klassifikationen und Methodik - Registerzählung<br>Für allgemeine Anfragen: +43 (1) 71128-7070<br>Bei Spezialanfragen wenden Sie sich bitte schriftlich an<br>registerzaehlung@statistik.gv.at .⊡ MHöchste abgeschlossene Ausbildung 0 - El Meflichtschule O … 田 <mark>√</mark> Sekundarabschluss Wichtiger Hinweis: ···⊞ <mark>M</mark>Tertiärabschluss Aus Datenschutzgründen wurde mit der Methode "Target Swapping" ein Teil der Daten verschmutzt.<br>Daher sind insbesondere bei Zellbesetzungen <= 5 keine zuverlässigen Aussagen möglich.<br>Bindestrich bedeutet: kein Fall vorhand <sub>…⊞ |√</sub> Entfällt ⊕ - H ■ Ausbildungsfeld der höchsten abgeschlossener ARO: …田 ■ Laufende Ausbildung ❶ Gemeindedaten können im ABO abgerufen werden.  $\leftarrow$   $\leftarrow$   $m$ . Alter in Jahren [teilw. ABO]: Hinzufügen: Reihe Spalte Vollendete Altersjahre am Stichtag, dem 31.10.2011. Berechnet aus dem genauen Geburtsdatum. Name: Gruppe · Höchste abgeschlossene Ausbildung: 'abelleninhalte  $\sqrt{ }$  Auto Übernehmen **I** D Q I Prozentsatz: Zurücksetzen ▼ löschen

www.statistik.at **Folie 13 | 31.01.2014** Folie 13 | 31.01.2014

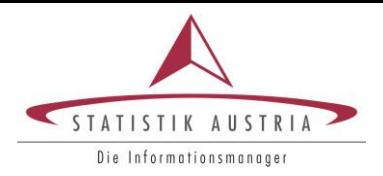

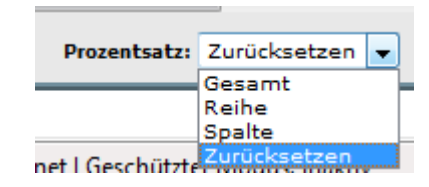

Zur Wahl stehen:

Gesamtprozent: die Zellenbesetzung in Prozent der Gesamtsumme;

Reihenprozent: die Zeilenwerte in Prozent der Zeilensumme; Spaltenprozent: die Spaltenwerte in Prozent der

Spaltensumme;

### [5] Tabellenanzeigeoptionen - Prozentsatz

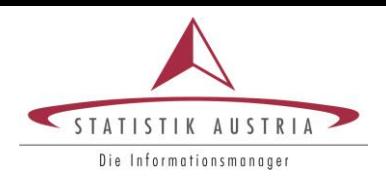

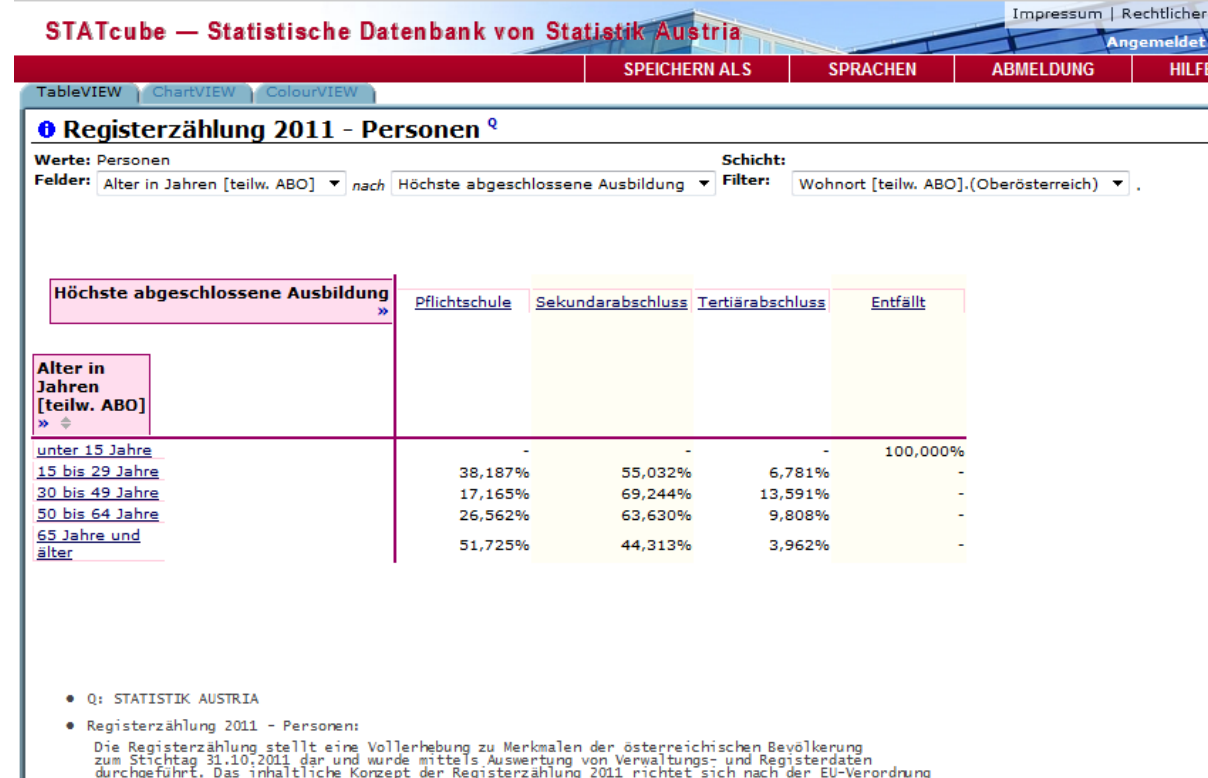

durchgeführt. Das inhaltliche Konzept der Registerzählung 2011 richtet sich nach der EU-Wei<br>für Volks- und Wohnungszählungen sowie dem nationalen österreichischen Registerzählungs-<br>Informationen Siehe: ... W. 33/2006). Für

http://www.statistik.at/web\_de/statistiken/bevoelkerung/volkszaehlungen\_registerzaehlungen/index.html

Gebietsstand 2011.

#### Aktualisierung:

abgeschlossener Würfel<br>letzte Änderung des Würfels [21.11.2013]

#### Bearbeitungsnachweis:

Abteilung Register, Klassifikationen und Methodik - Registerzählung<br>Für allgemeine Anfragen: +43 (1) 71128-7070<br>Bei Spezialanfragen wenden Sie sich bitte schriftlich an<br>registerzaehlung@statistik.gv.at<br>registerzaehlung@sta

#### Wichtiger Hinweis:

Aus Datenschutzgründen wurde mit der Methode "Target Swapping" ein Teil der Daten verschmutzt.<br>Daher sind insbesondere bei Zellbesetzungen <= 5 keine zuverlässigen Aussagen möglich.<br>Bindestrich bedeutet: kein Fall vorhand

#### ABO:

Gemeindedaten können im ABO abgerufen werden.

• Alter in Jahren [teilw. ABO]:

Vollendete Altersjahre am Stichtag, dem 31.10.2011. Berechnet aus dem genauen Geburtsdatum.

#### Im Beispiel wurden Reihenprozent gewählt.

Hinweis ılsı Gast

> *In Oberösterreich haben 13,6% der 30 bis 49-Jährigen einen Tertiärabschluss erzielt.*

#### • Höchste abgeschlossene Ausbildung:<br>■ Prozentsatz: Reihe → LEENE Tabelleninhalte Contracted Folie 15 | 31.01.2014

### [5] Tabellenanzeigeoptionen - Prozentsatz

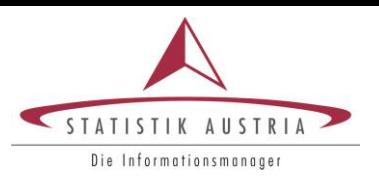

#### Möchte man zusätzlich die Information wie die 100% erreicht werden, so muss der Summe-Button angeklickt

#### werden.

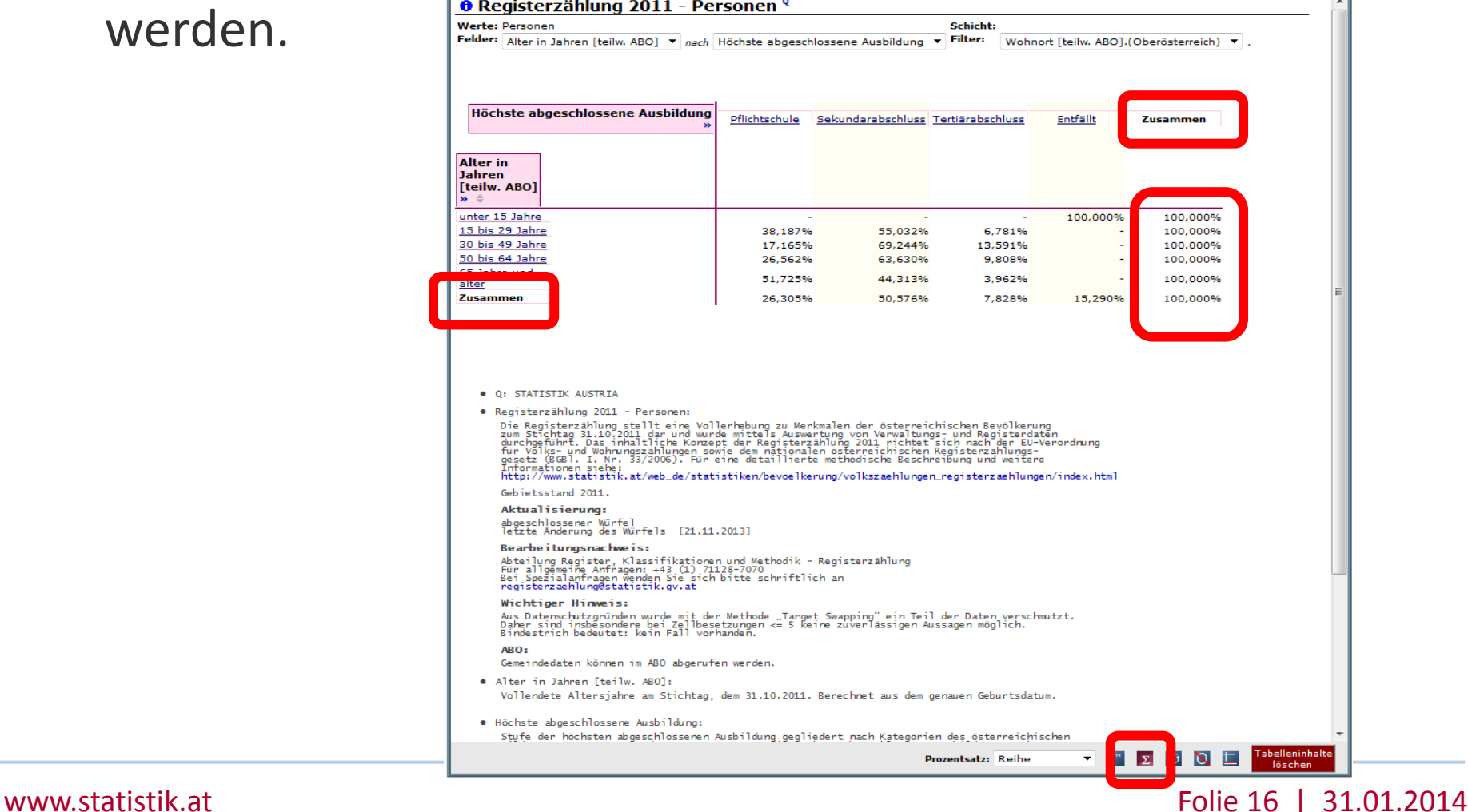

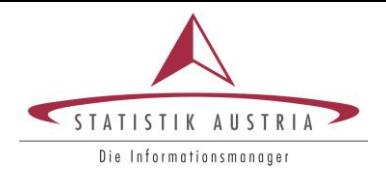

#### Mittels der DropDown-Funktion bei den Feldern und Filtern können diese entfernt oder umplatziert werden.

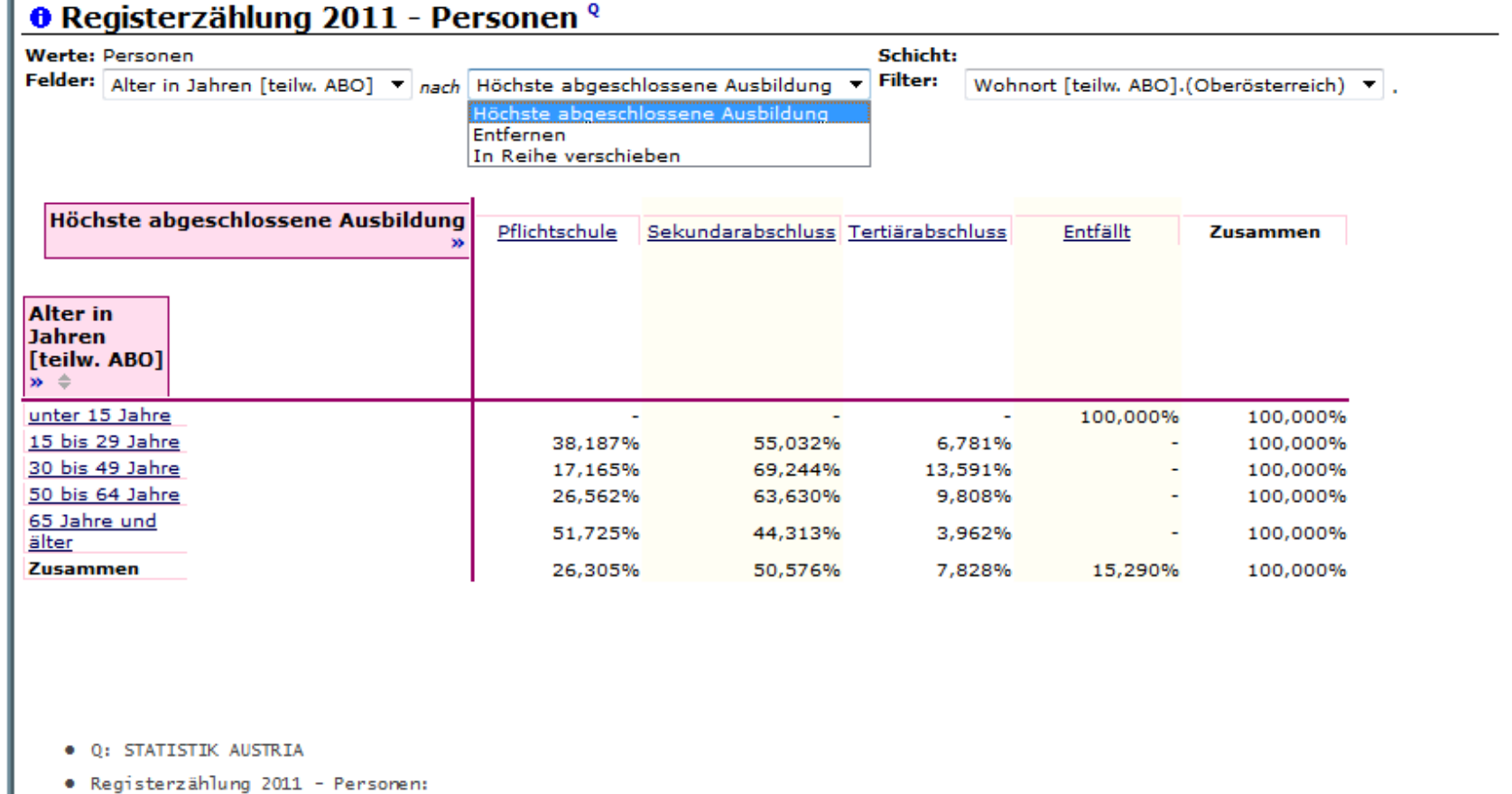

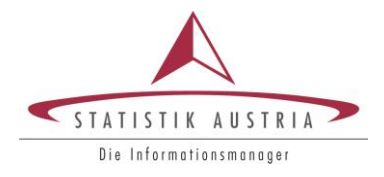

Mit den blauen Pfeilen » bei den Merkmalen in der Tabelle kann man eine untergeordnete Hierarchie öffnen.

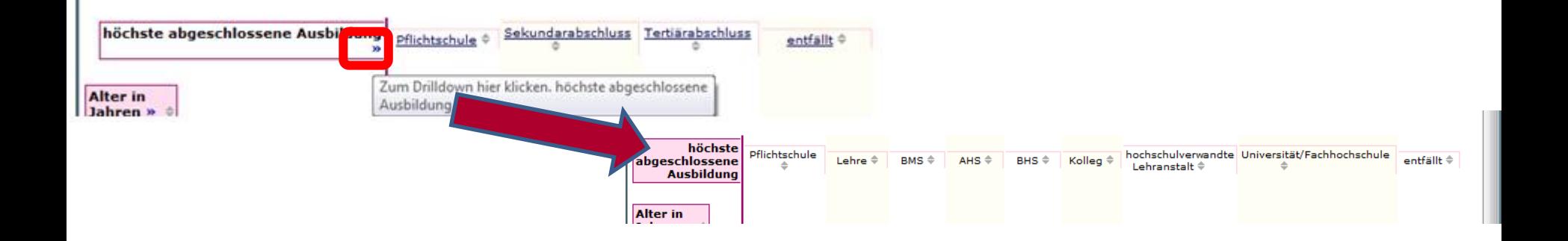

Die hellgrauen Pfeile  $\div$  dienen der alphabethischen Sortierung der Merkmale.

## [7] Menüoptionen

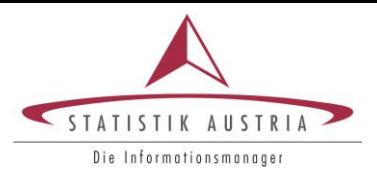

#### **SPEICHERN ALS SPRACHEI** Als Excel-Datei speichern (\*.XLS) Als Excel-Datei speichern (\*.XLS) ohne Fußnoten Als XML-Datei speichern (\*.XML) Als CSV-Datei speichern (\*.CSV) Als Textdatei speichern (\*.TXT) Resultate drucken

#### Speichern als: Dient der Sicherung erstellter Ergebnisse für weitere Verwendungen.

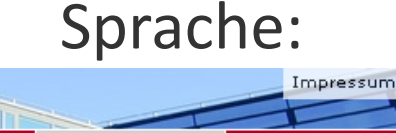

**SPRACHEN** 

English Deutsch

Sprache: Legt die Sprache der Arbeitsfläche fest.

#### Abmeldung: Meldet vom System ab.

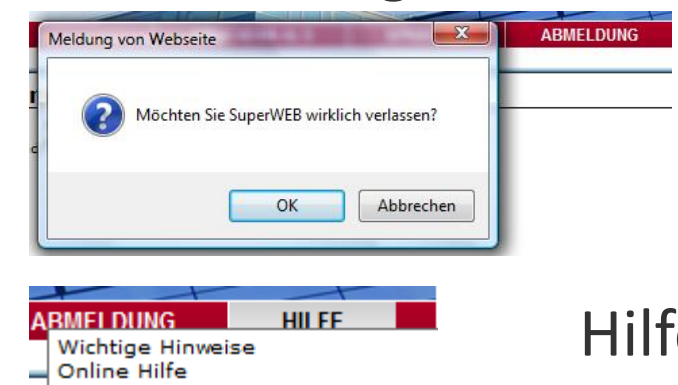

 $\overline{\phantom{a}}$ 

**ABMELDUNG** 

- **Online Tutorial**
- **FAOs und Bugs Info zu SuperWEB**

#### Hilfe: Öffnet das SuperWEB-Hilfesystem

www.statistik.at Folie 19 | 31.01.2014

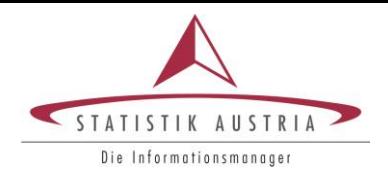

• Bereits erstellte Tabellen lassen sich mit dem Tabellenreiter ChartView direkt in STATcube in eine Grafik umwandeln.

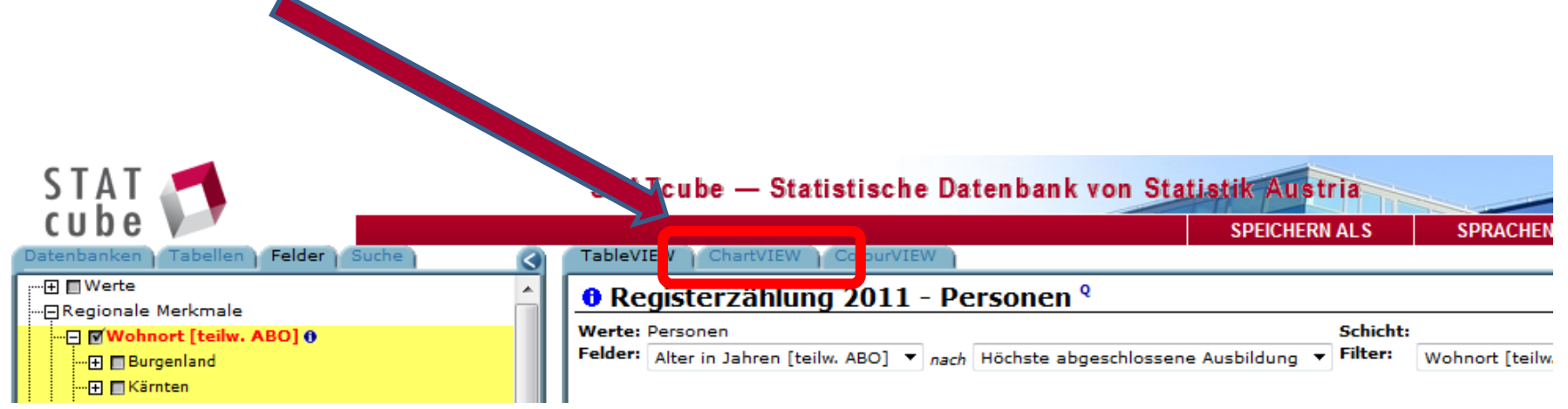

Änderungen in der Tabelle werden automatisch in die Grafik übernommen.

#### **ChartView**

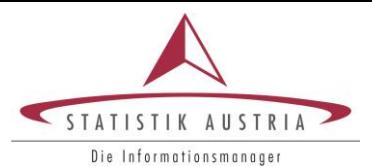

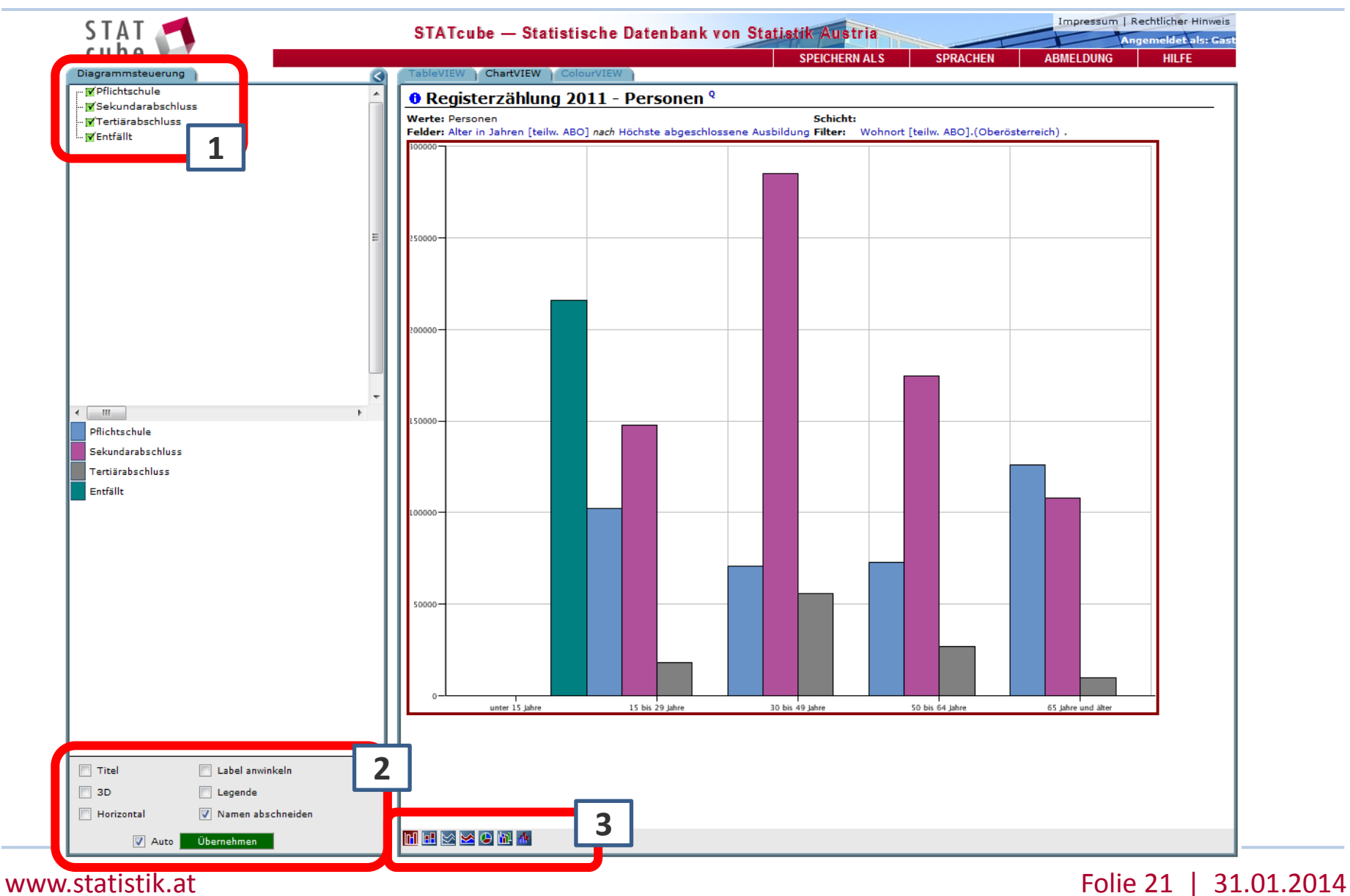

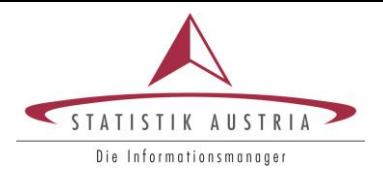

In der Diagrammsteuerung kann festgelegt werden, welche Ausprägungen der Tabelle in der Grafik behalten werden sollen.

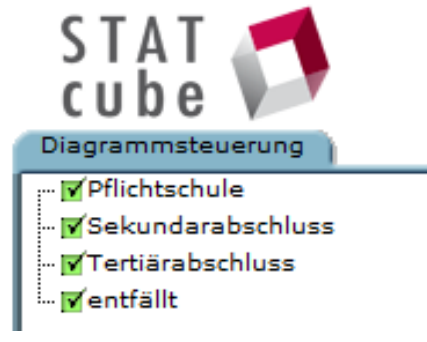

## [2] Formatierung

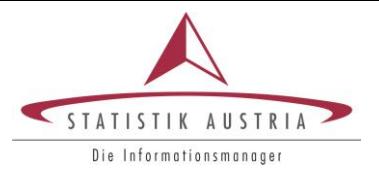

Label anwinkeln

Legende

• Über die Grau hinterlegte Box links unten lassen sich die Grafiken weiter layoutieren.

**Titel** 

3D

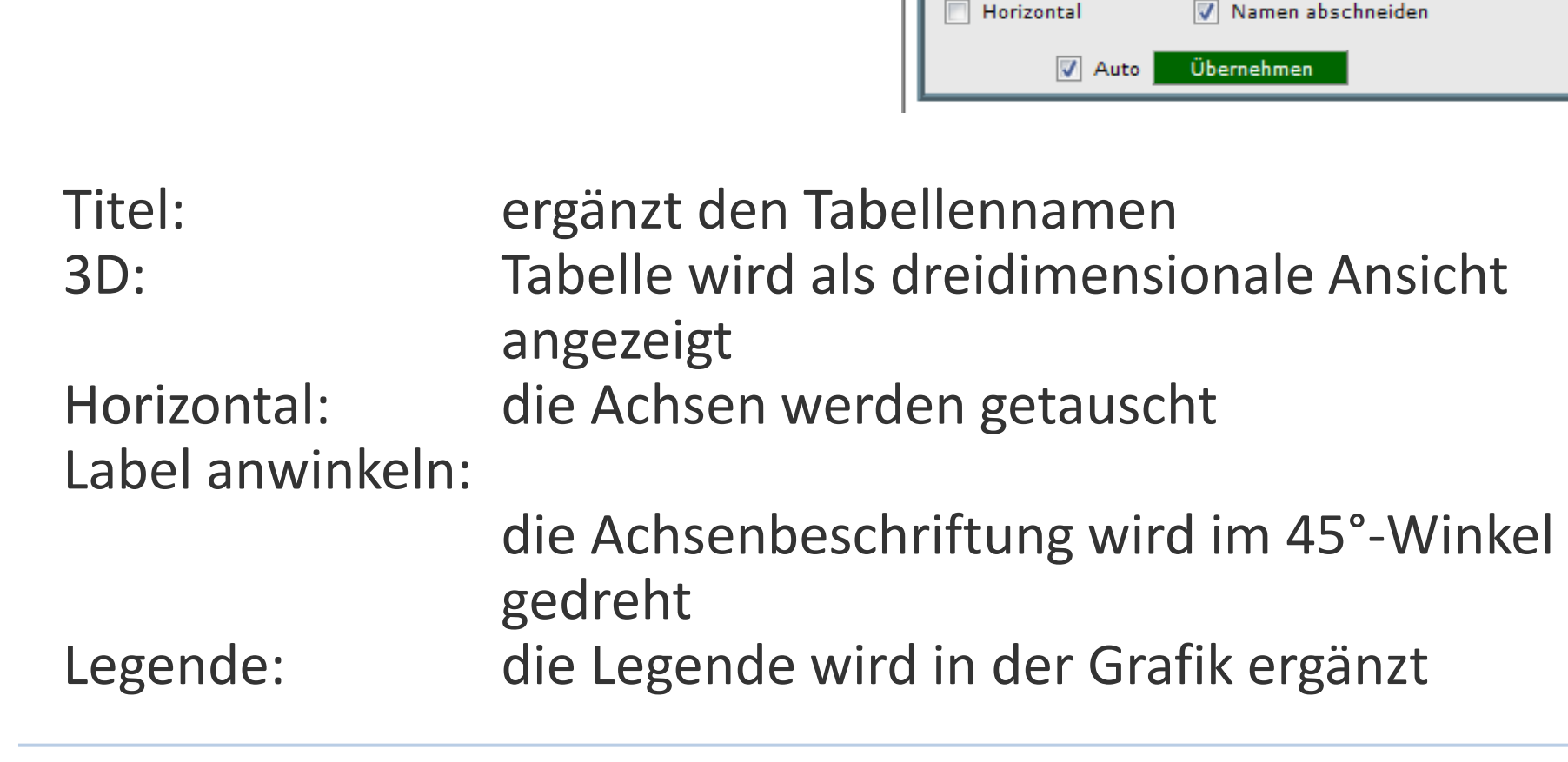

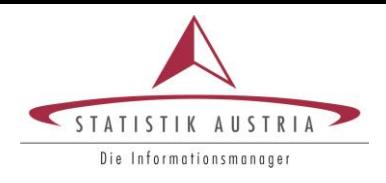

• Unterhalb der Grafik kann man zwischen verschiedenen Grafiktypen auswählen ₩₩●≥⊗⊪⊪

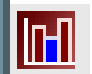

Balkendiagramm (jede Ausprägung entspricht einem Balken)

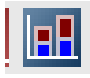

**1: Säulendiagramm** (die Ausprägungen werden auf einer Säule aneinandergereiht)

- - Kurvendiagramm Bereichsdiagramm
- 
- Kreisdiagramm

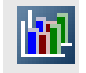

• mehrfache Balkendiagramme

Tiefendiagramm

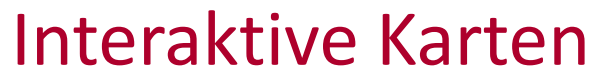

#### • [www.statistik.at](http://www.statistik.at/)

STATISTIK AUSTRIA - i.MAP - interaktive Karten - Windows Internet Explorer

/www.statistik.at/web\_de/services/interaktive\_karten/index.html

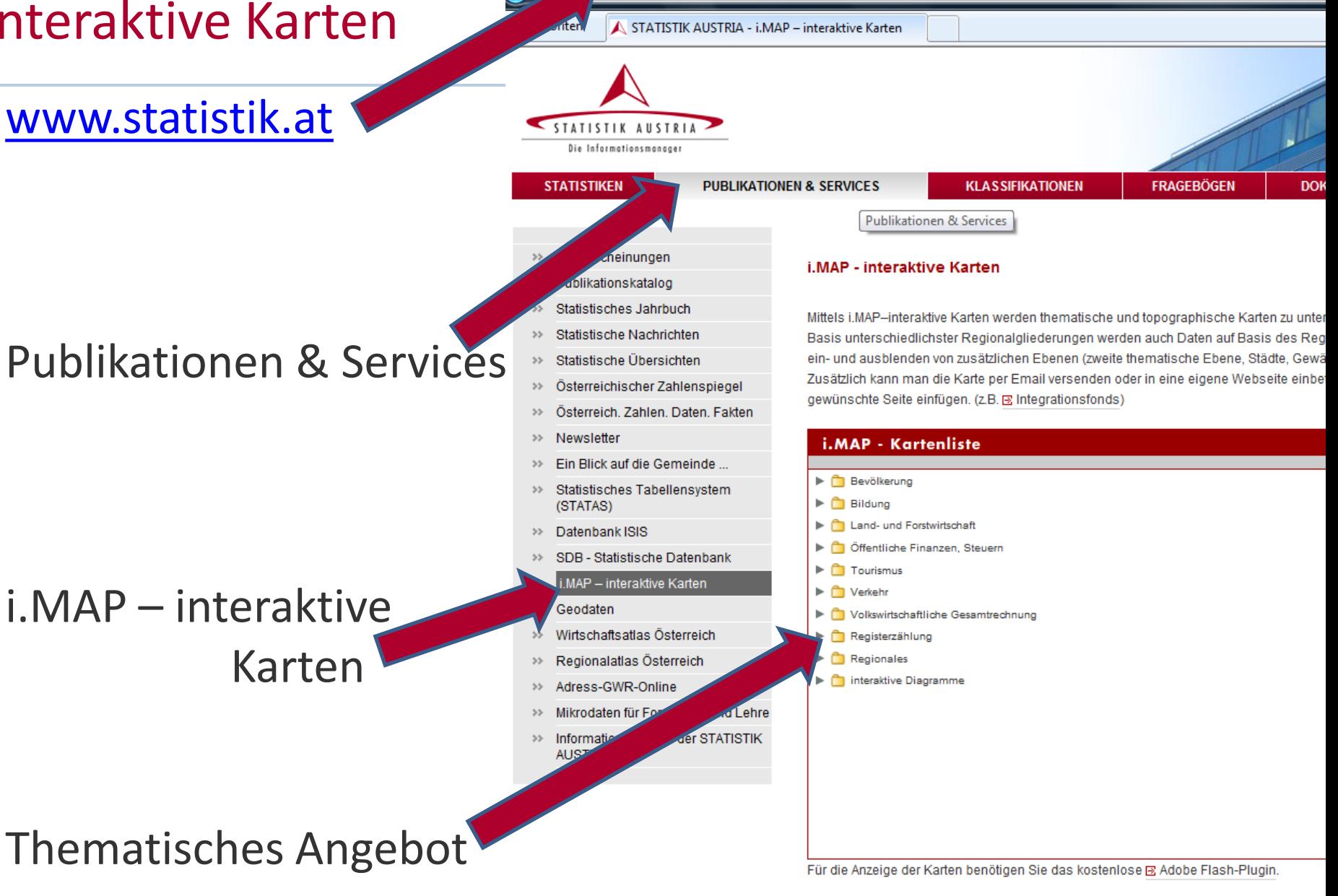

#### $www.statistik.at$

⊠ gernot.katzlberger@statistik.gv.at

**Weitere Informationen** 

#### Interaktive Karten

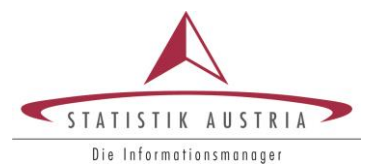

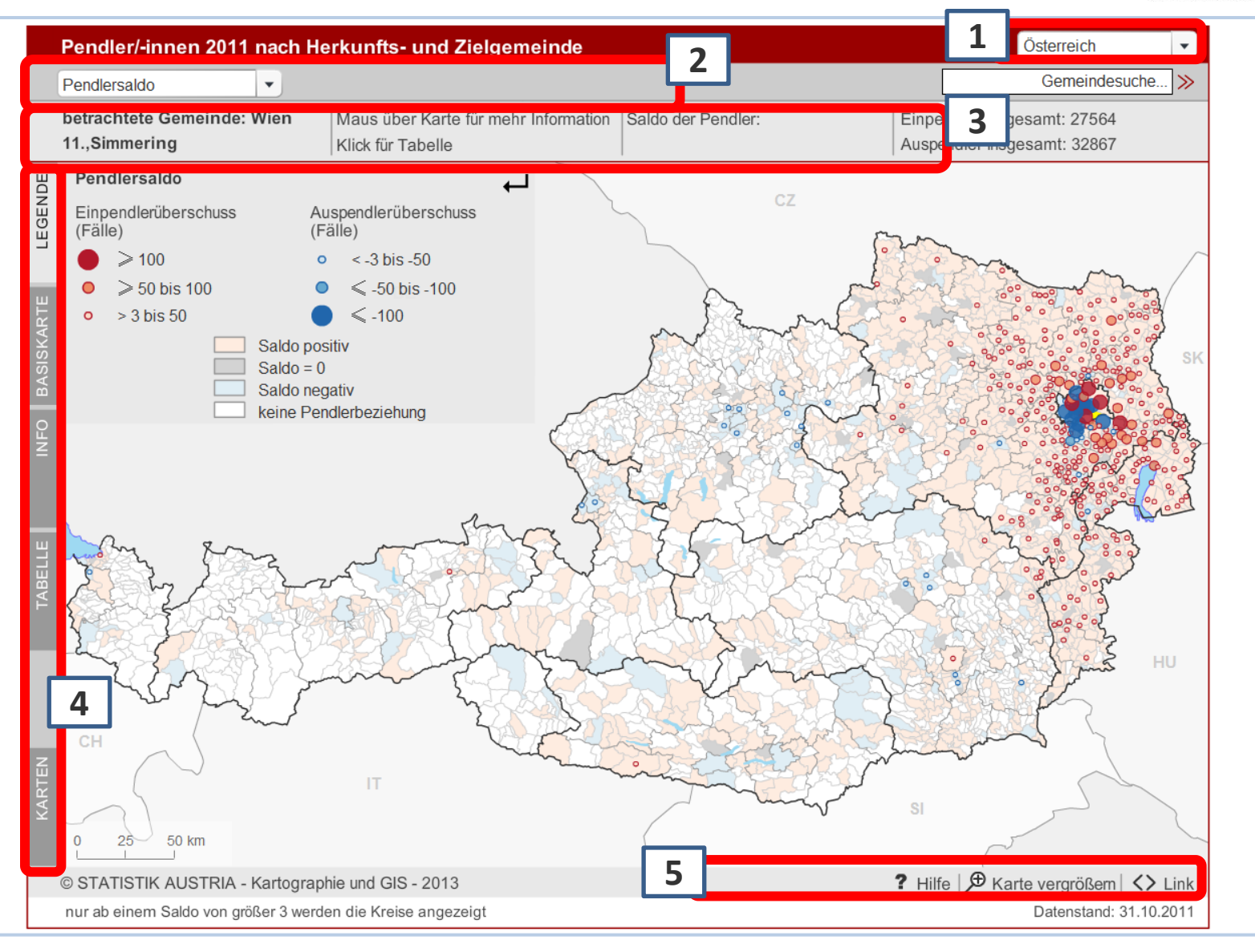

#### www.statistik.at **Folie 26 | 31.01.2014**

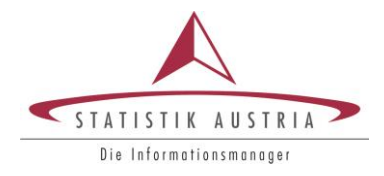

### • Menü um alle Bundesländer zu vergrößern

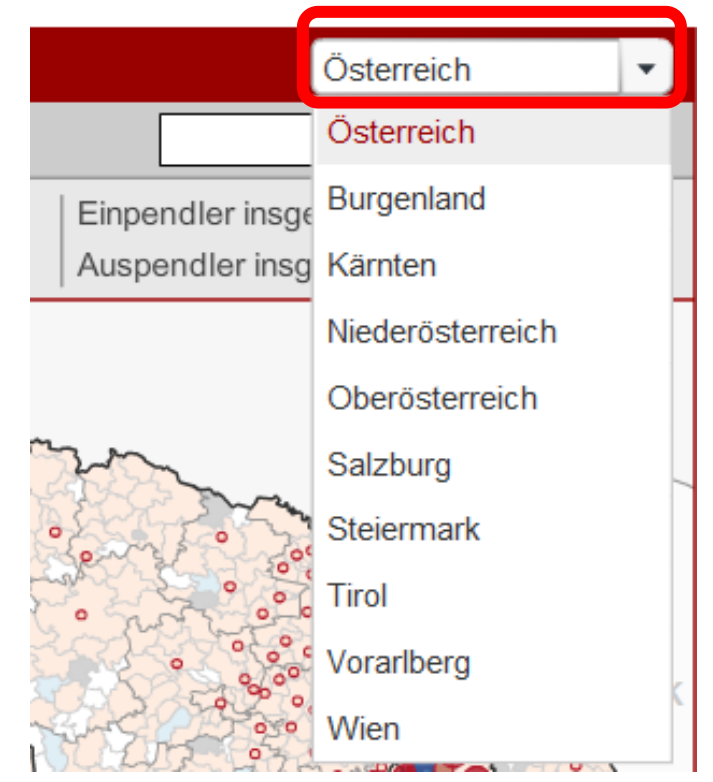

www.statistik.at **Folie 27 | 31.01.2014** 

### [2] Auswahl der Thematik

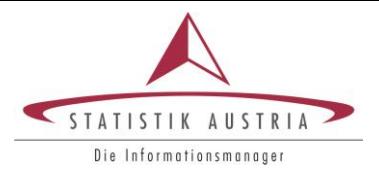

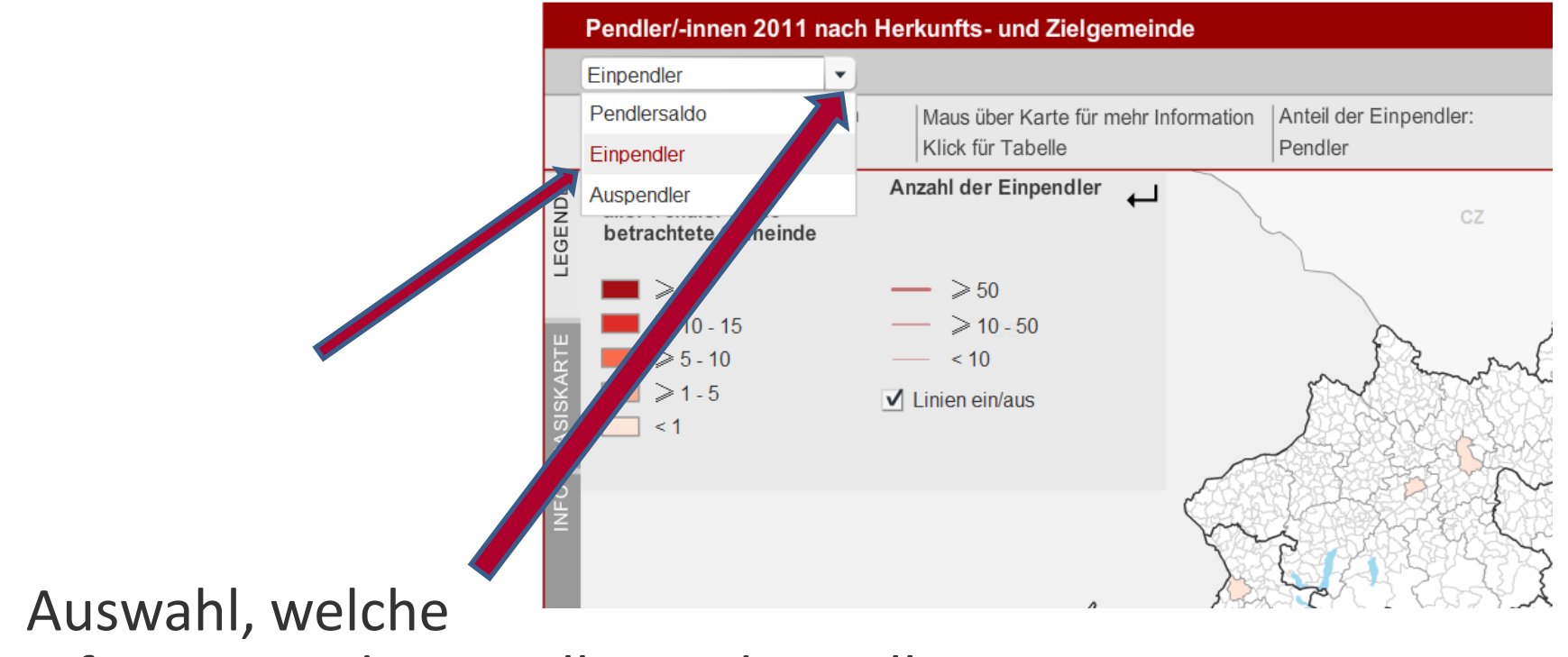

Information dargestellt werden soll

## [3] Anzeigen der Daten

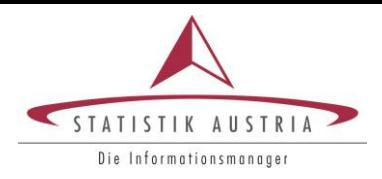

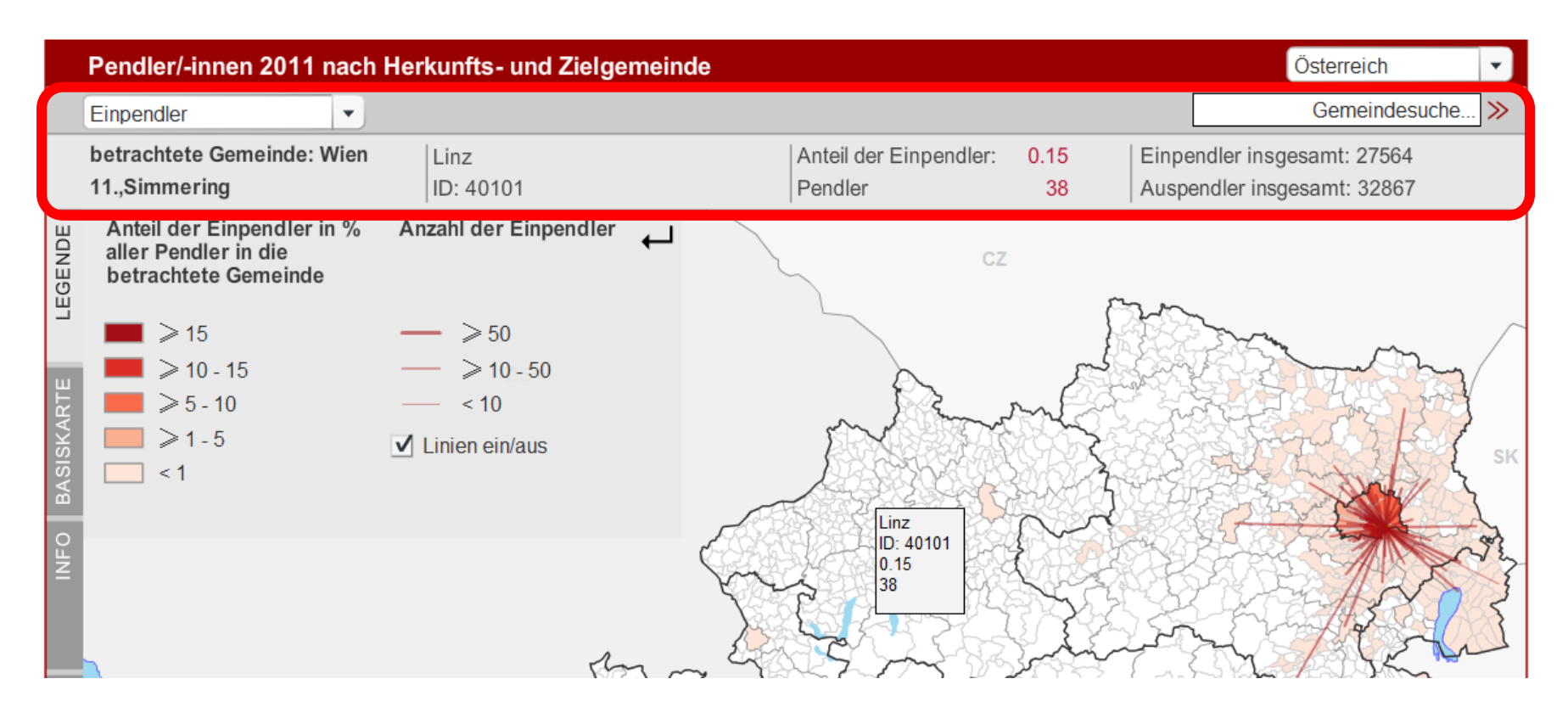

Bei Mouse-Over in der Karte werden hier die Daten angezeigt.

## [4] Funktionsmenü - Legende

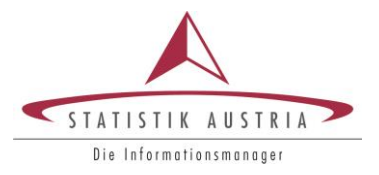

Wird die Legende angezeigt, so enthält sie Klassengrenzen, Symbole sowie eine zusammenfassende **Statistik** 

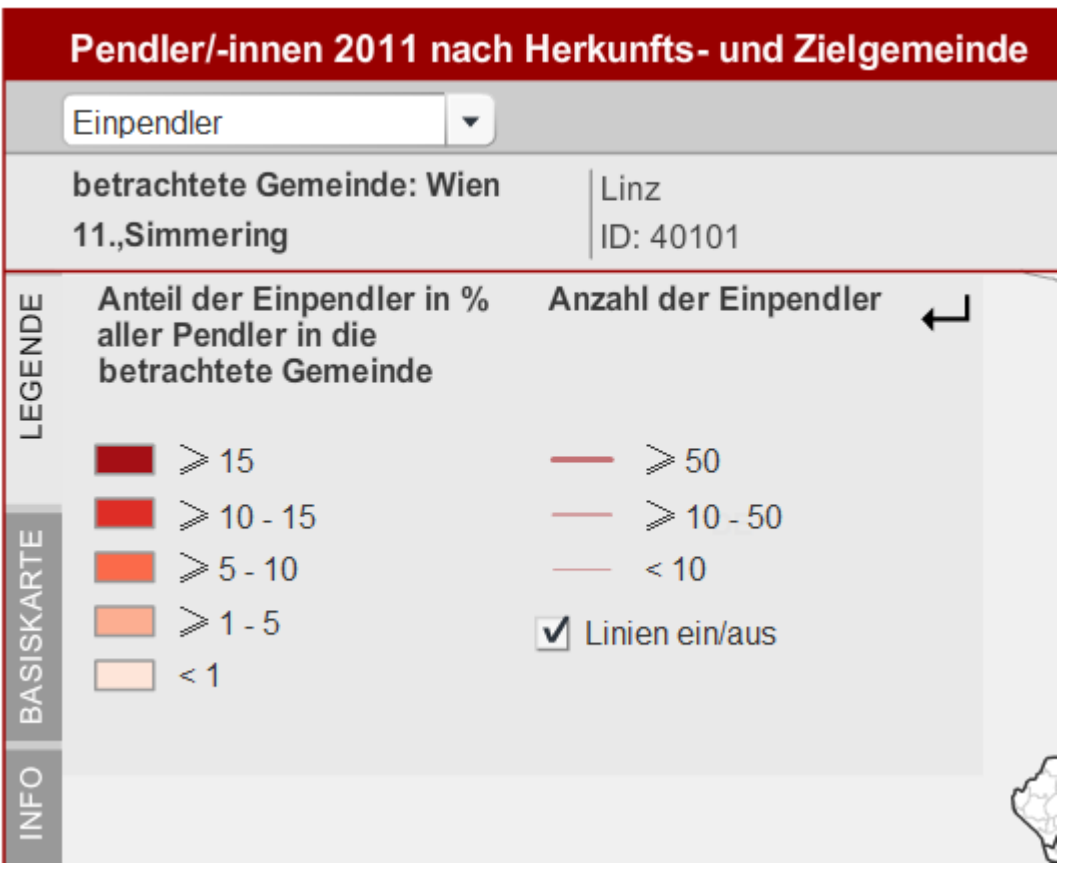

## [4] Funktionsmenü - Basiskarte

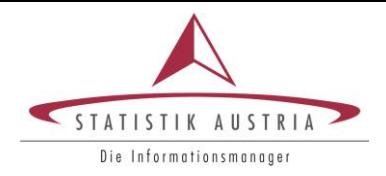

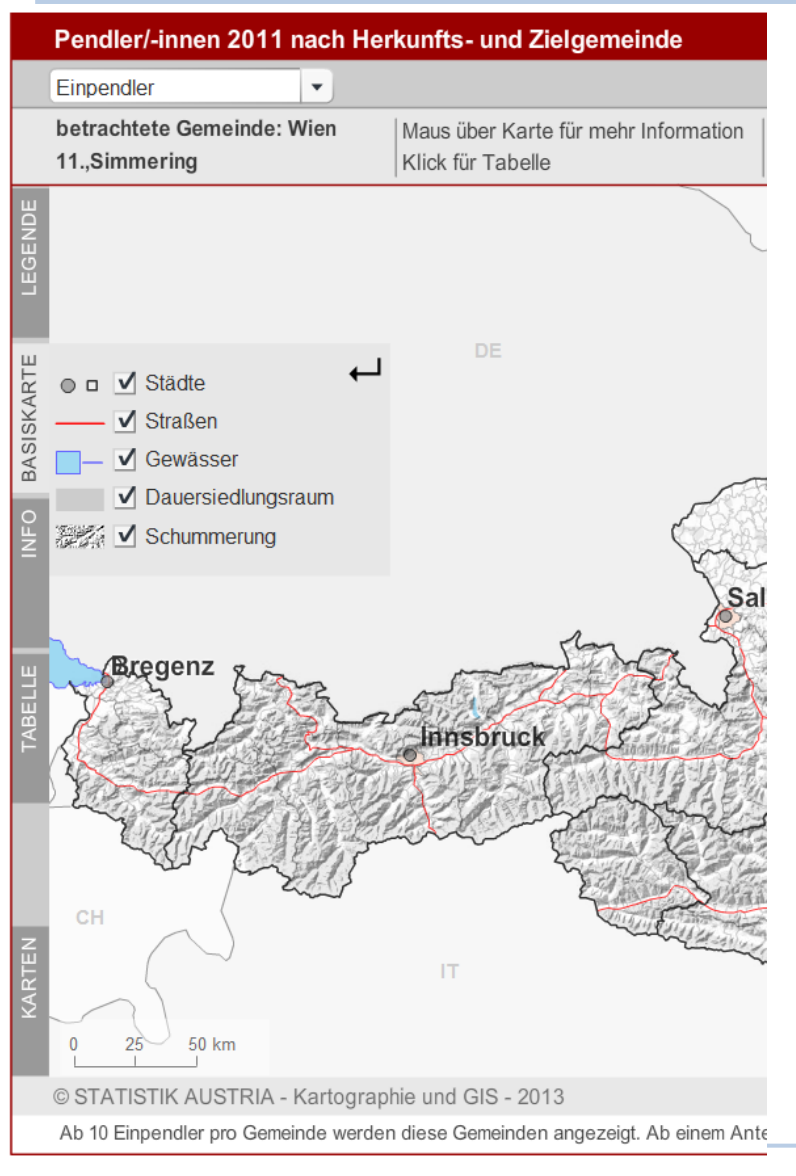

Ein- und ausblenden von Topographischen Ebenen wie Städte, Gewässernetz, Schummerung und Dauersiedlungsraum

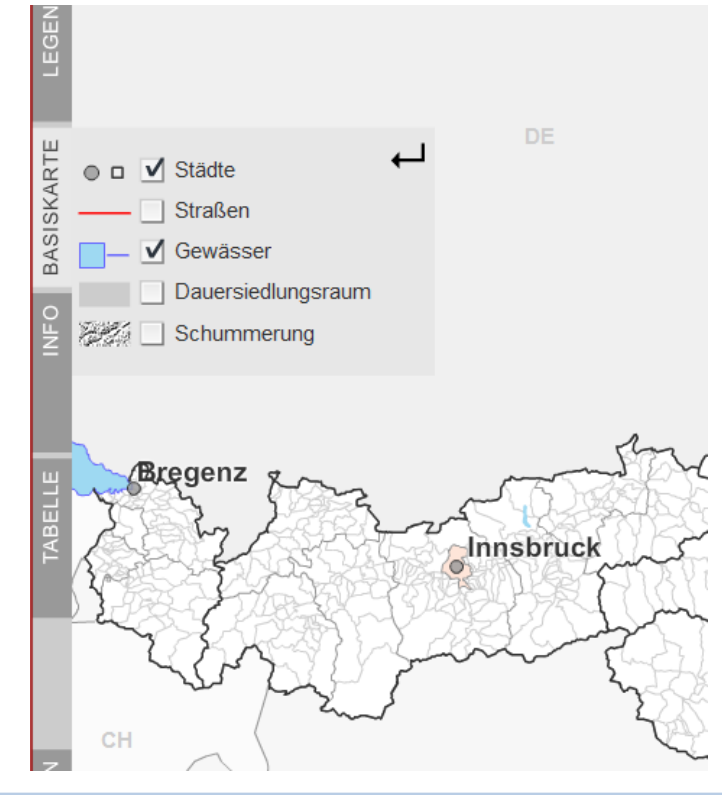

www.statistik.at Folie 31 | 31.01.2014

## [4] Funktionsmenü - Info

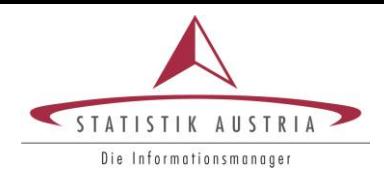

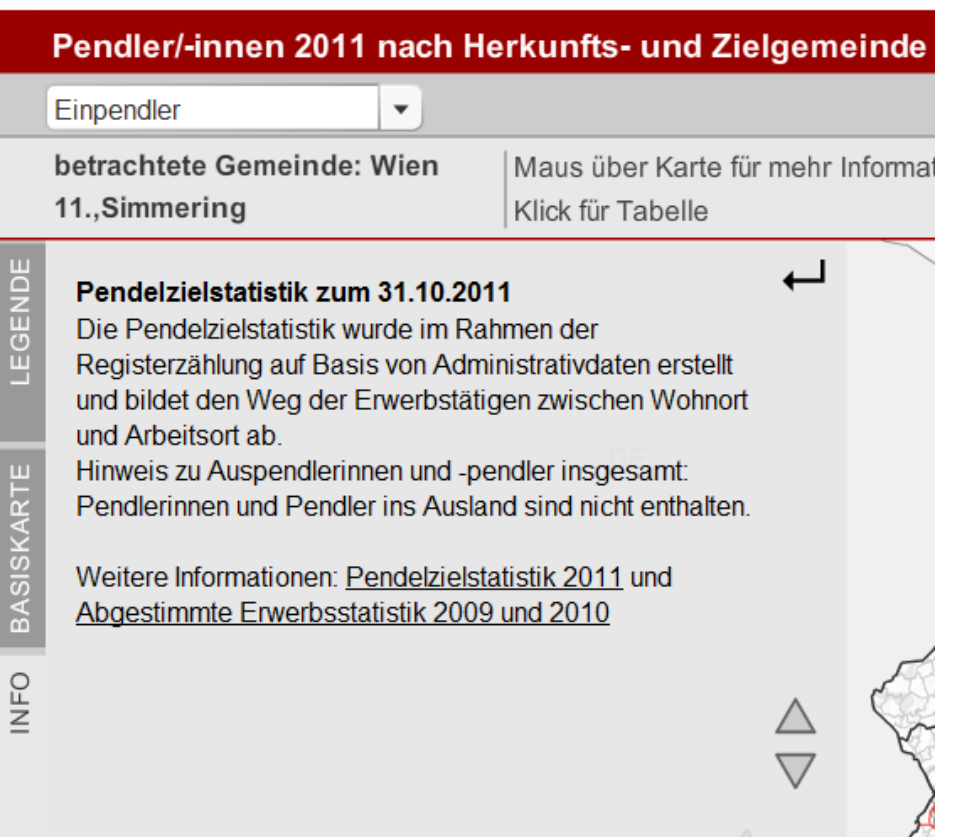

erklärende Texte und weiterführende Links zum Thema der Karte

## [4] Funktionsmenü - Tabelle

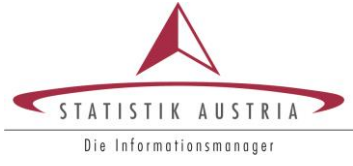

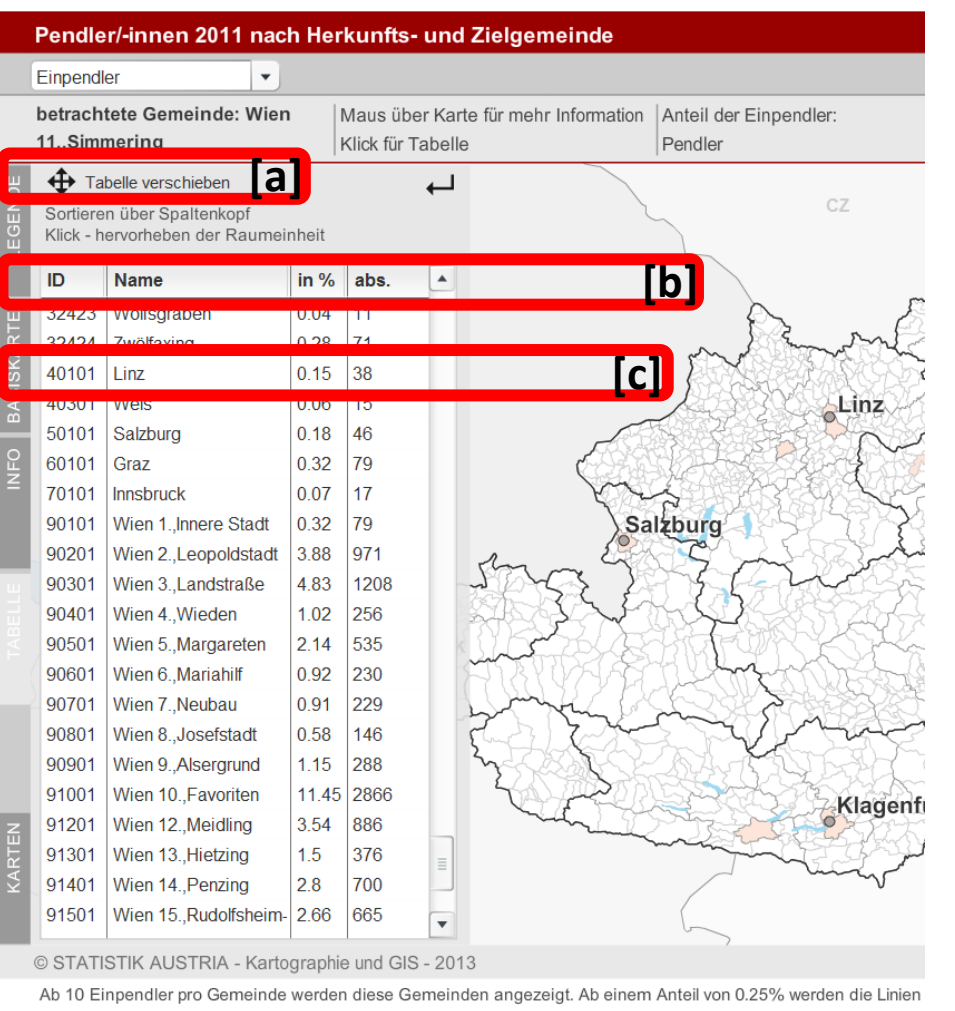

#### Anzeigen der Werte der Karte in einer Tabelle

[a] Für einen besseren Überblick können Sie hier die Tabelle verschieben. [b] Über die Spaltenköpfe kann die Tabelle nach den Werten sortiert werden. [c] Bei Klick auf eine Zeile wird in der Karte die entsprechende Raumeinheit hervorgehoben.

### [4] Funktionsmenü - Karten

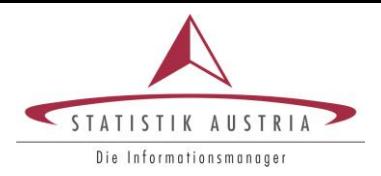

#### • Übersicht über alle i.MAP -Karten

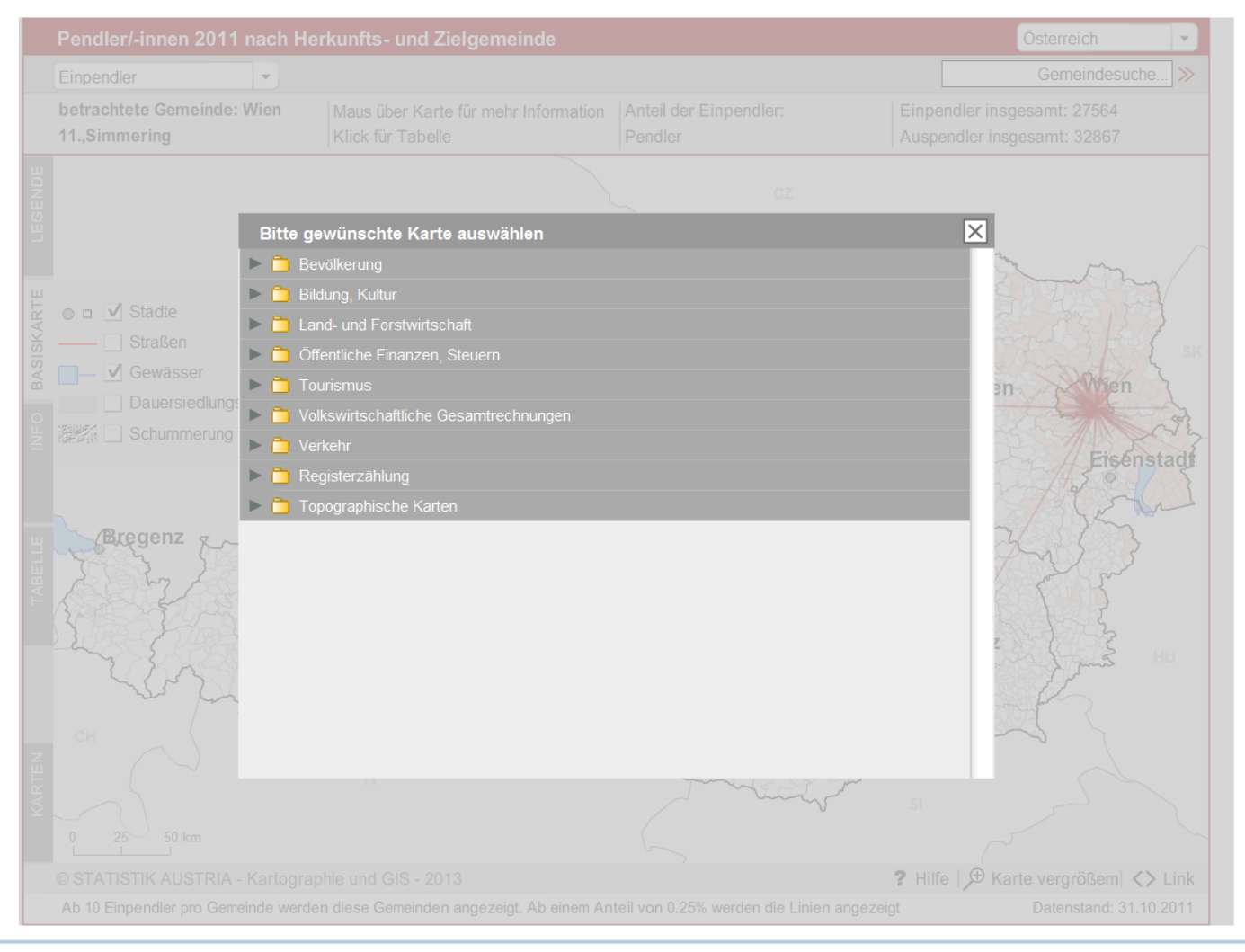

#### www.statistik.at **Folie 34 | 31.01.2014**

## [5] zusätzliche Funktionen

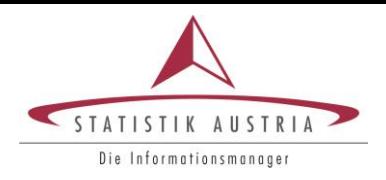

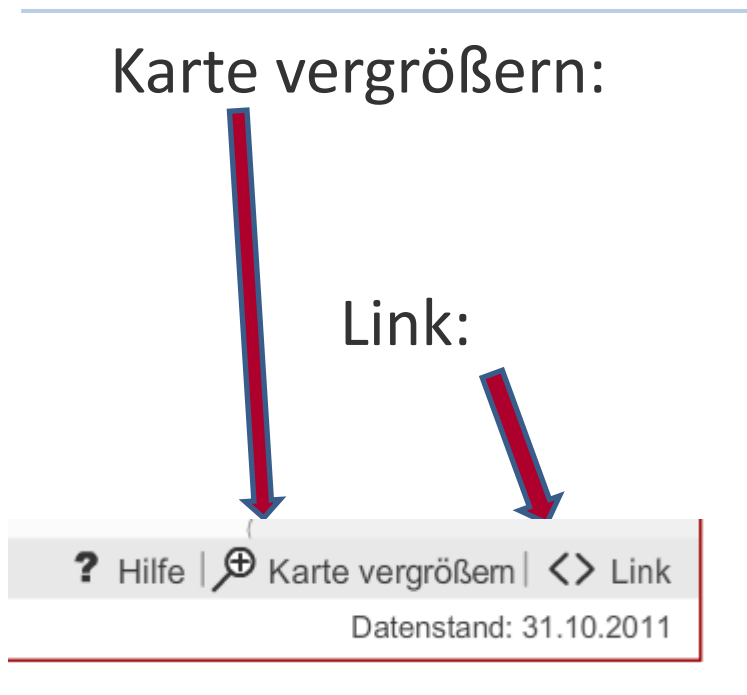

Karte vergrößern: öffnet die vergrößerte Karte in einem neuen Fenster

> Link: Einbetten der Karte in eigene Webseite: den HTML-Code kopieren und in die gewünschte Seite einfügen.

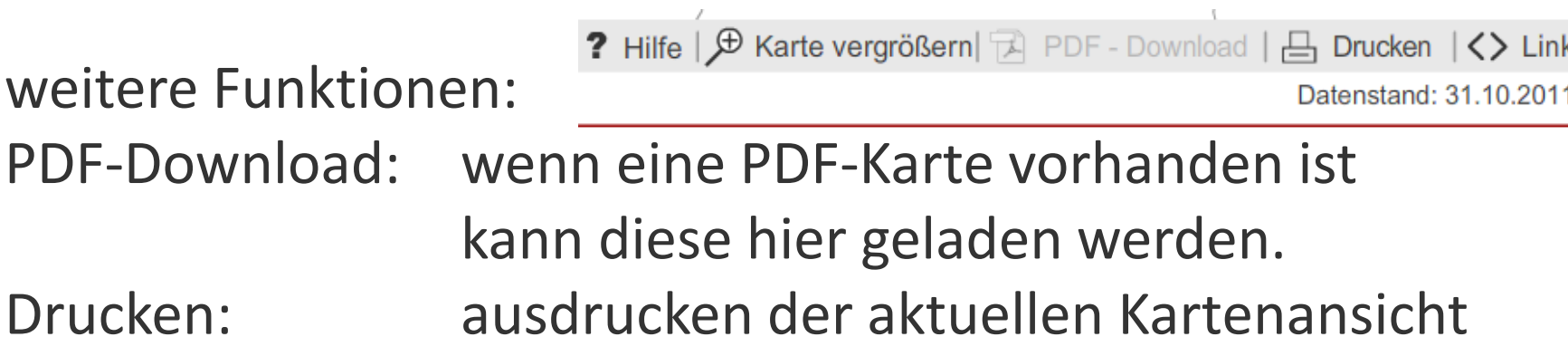

## Einpendler - Lesebeispiel

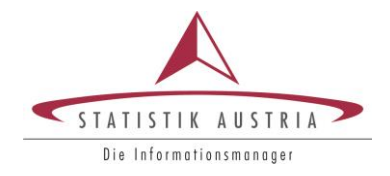

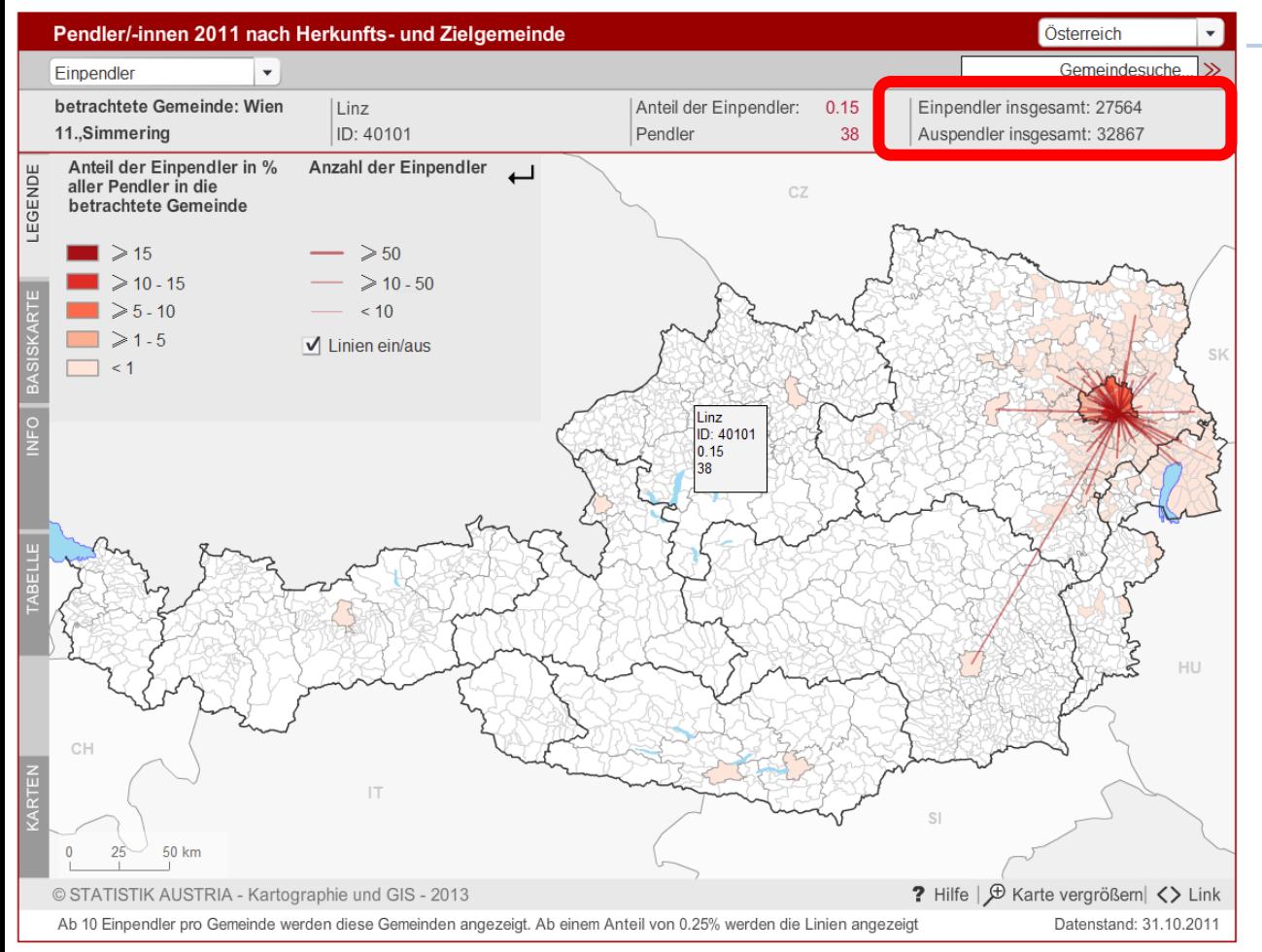

Betrachtet wird die Gemeinde Wien 11., Simmering (91101). Nach Simmering pendeln insgesamt 27.564 Erwerbstätige ein und 32.867 verlassen diese Gemeinde (Auspendler). Ab 10 Einpendlern pro Gemeinde nach Simmering werden diese Gemeinden in der Karte angezeigt. Den Mauszeiger auf eine Einpendlergemeinde bewegen und man erhält den Anteil und die Anzahl der Einpendler absolut angezeigt.

#### • **Bitte beachten:**

Die berechneten Anteile der Einpendler in der Karte beziehen sich nur auf die Gemeinden, die in der Karte angezeigt werden. Man kann sich diese anhand der Angaben Einpendler insgesamt nicht berechnen!

### Auspendler - Lesebeispiel

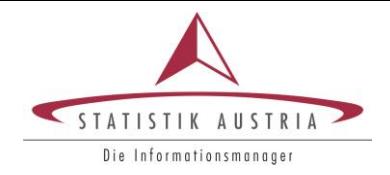

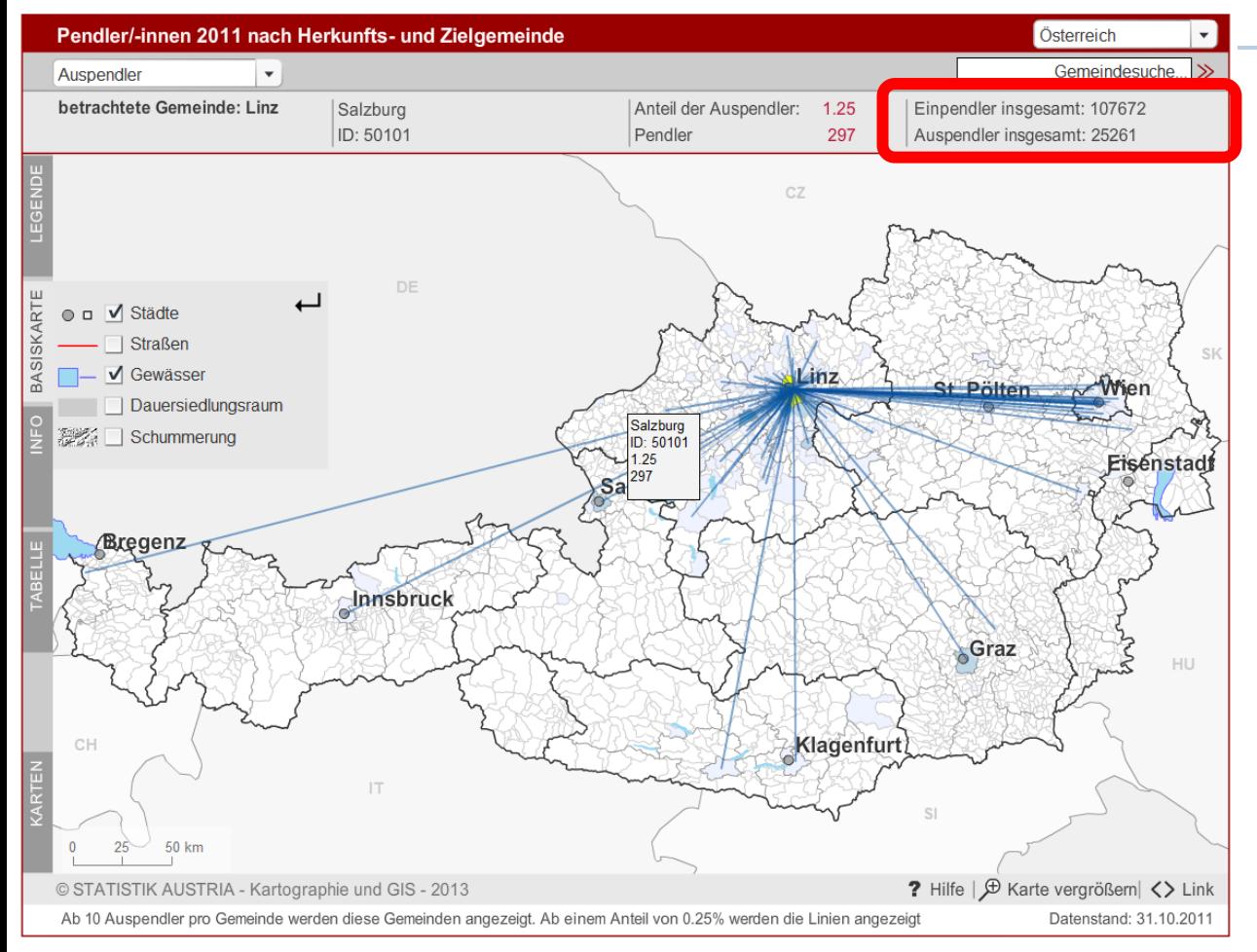

Betrachtet wird die Stadt Linz (40101). Von dieser Gemeinde pendeln insgesamt 25.261 Erwerbstätige aus und 107.672 pendeln ein.

Ab 10 Auspendlern pro Gemeinde werden diese Gemeinden in der Karte angezeigt.

#### **Bitte beachten:**

Die berechneten Anteile der Auspendler in der Karte beziehen sich nur auf die Gemeinden, die in der Karte angezeigt werden. Man kann sich diese anhand der Angaben Auspendler insgesamt nicht berechnen!!!!

### Pendler/-innen 2011 nach Herkunfts- und Zielgemeinde

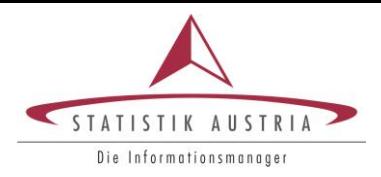

Pendler/-innen 2011 nach Herkunfts- und Zielgemeinde Vorarlberg Gemeindesuche.  $\mathbf{v}$ Auspendler betrachtete Gemeinde: Maus über Karte für mehr Information | Anteil der Auspendler: Einpendler insgesamt: 146 Gaschurn Klick für Tabelle Pendler Auspendler insgesamt: 403 Vorarlberg Pendler/-innen 2011 nach Herkunfts- und Zielgemeinde Gemeindesuche... Auspendler betrachtete Gemeinde: Sankt Maus über Karte für mehr Information Anteil der Auspendler: Einpendler insgesamt: 453 Anton am Arlberg Klick für Tabelle Pendler Auspendler insgesamt: 323 **17 km** © STATISTIK AUSTRIA - Kartographie und GIS - 2013 Ab 10 Auspendler pro Gemeinde werden diese Gemeinden 17 km

WWW.Statistik.at 
ab 10 Auspendler pro Gemeinde werden diese Gemeinden angezeigt. Ab einem Anteil von 0.25% werden die Linien angezeigt Number Detach angezeigt Ab einem Anteil von 0.25% werden die Linien angezeigt Ab Equit

Es gibt sehr wenige Erwerbspendler, die zwischen den Bundesländern Tirol und Vorarlberg pendeln. Dies dürfte vor allem an der geographischen Lage der einzelnen Gemeinden liegen.

### Pendlersaldo - Lesebeispiel

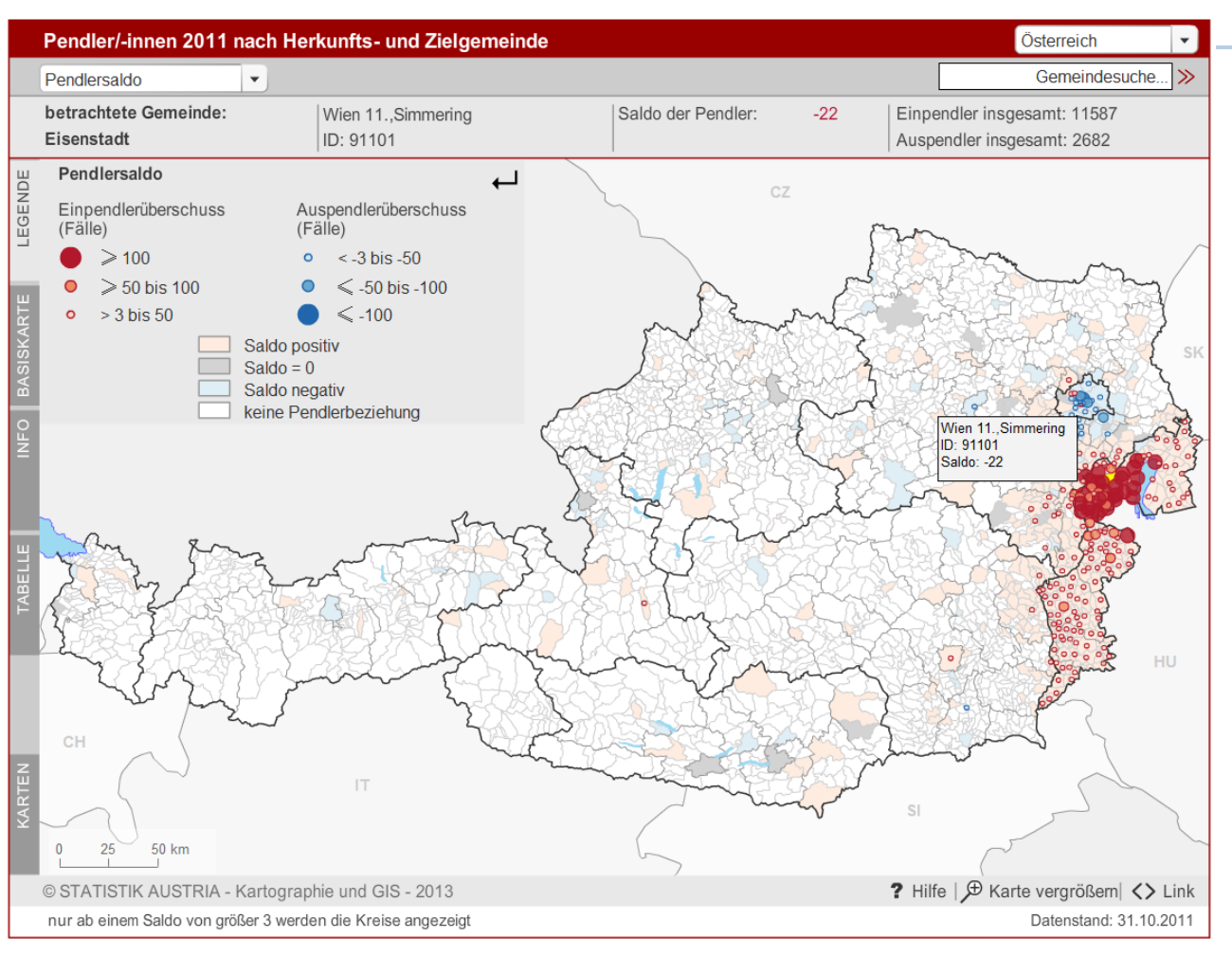

Pendlersaldo = Erwerbstätige am Arbeitsort im Verhältnis zu den Erwerbstätigen am Wohnort.

Die betrachtete Gemeinde ist Eisenstadt (10101). Mittels dieser Karte lässt sich der Pendlersaldo für eine Gemeinde mit allen anderen österreichischen Gemeinden ermitteln.

Eisenstadt weist im Vergleich zu Wien 11., Simmering (91101) einen Pendlersaldo von -22 auf, das heißt, es liegt ein Auspendlerüberschuss vor. Es pendeln also mehr Personen von Eisenstadt nach Wien 11., Simmering als in die andere Richtung.

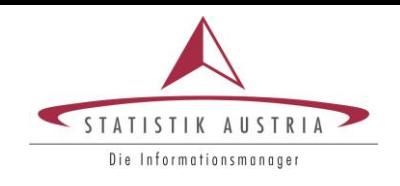

### Pendlersaldo - Lesebeispiel

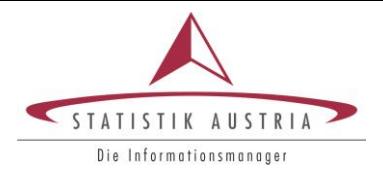

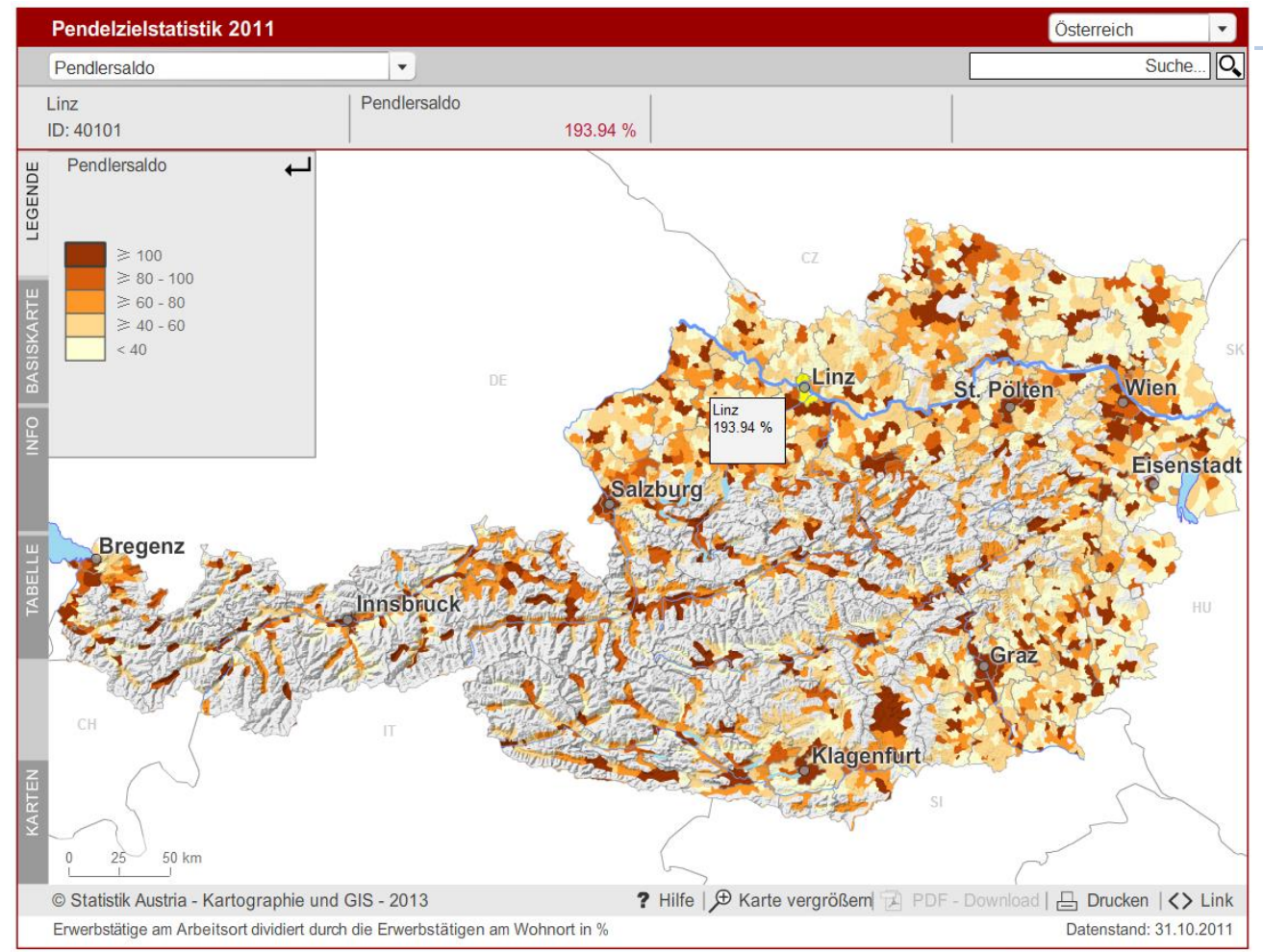

Pendlersaldo = Erwerbstätige am Arbeitsort im Verhältnis zu den Erwerbstätigen am Wohnort.

Ein Wert unter 100: es gibt weniger Arbeitsplätze in dem Ort als Erwerbstätige dort wohnen (Auspendlergemeinde)

Ein Wert über 100: es gibt mehr Arbeitsplätze in der Gemeinde als dort wohnhafte Erwerbstätige (Einpendlergemeinde)

Diese Karte stellt den Pendlersaldo einer Gemeinde in Relation zu Rest-Österreich dar.

www.statistik.at Folie 40 and 1 31.01.2014

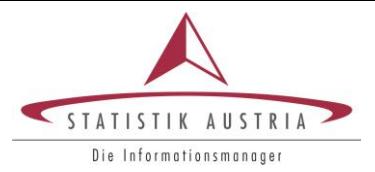

*Rückfragen bitte an: Mag. Manuela Lenk*

#### *Kontakt:*

*Guglgasse 13, 1110 Wien Tel: +43 (1) 71128-8283 Manuela.Lenk@statistik.gv.at*

# Interaktive Karten, Statistische Datenbank

## Einführung & Lesebeispiele

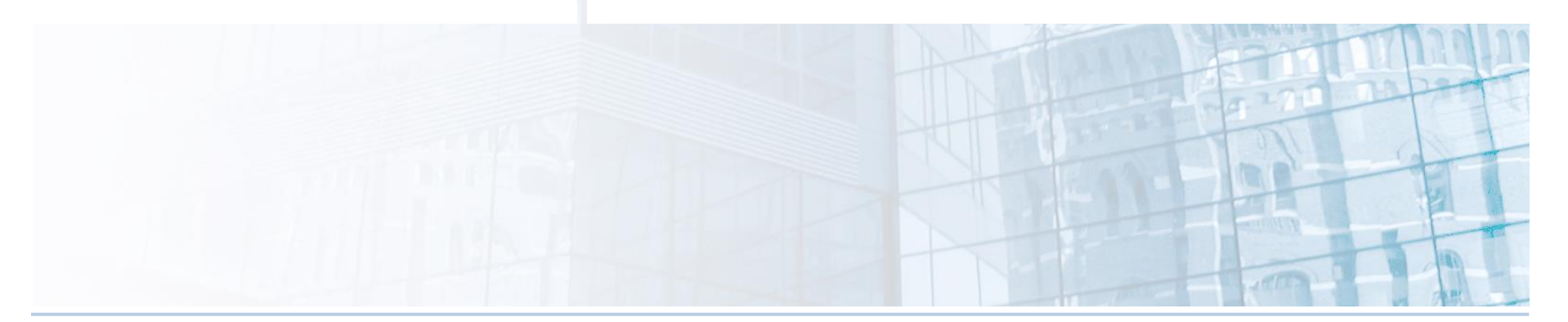

www.statistik.at **Folie 41 | 31.01.2014**